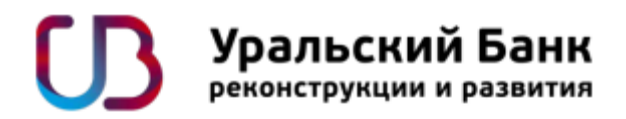

# **Руководство пользователя услуги «Интернет-банк»**

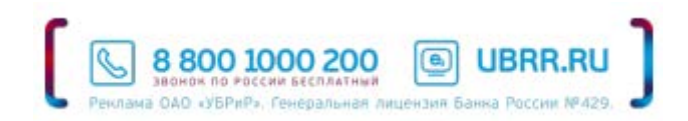

# **Оглавление**

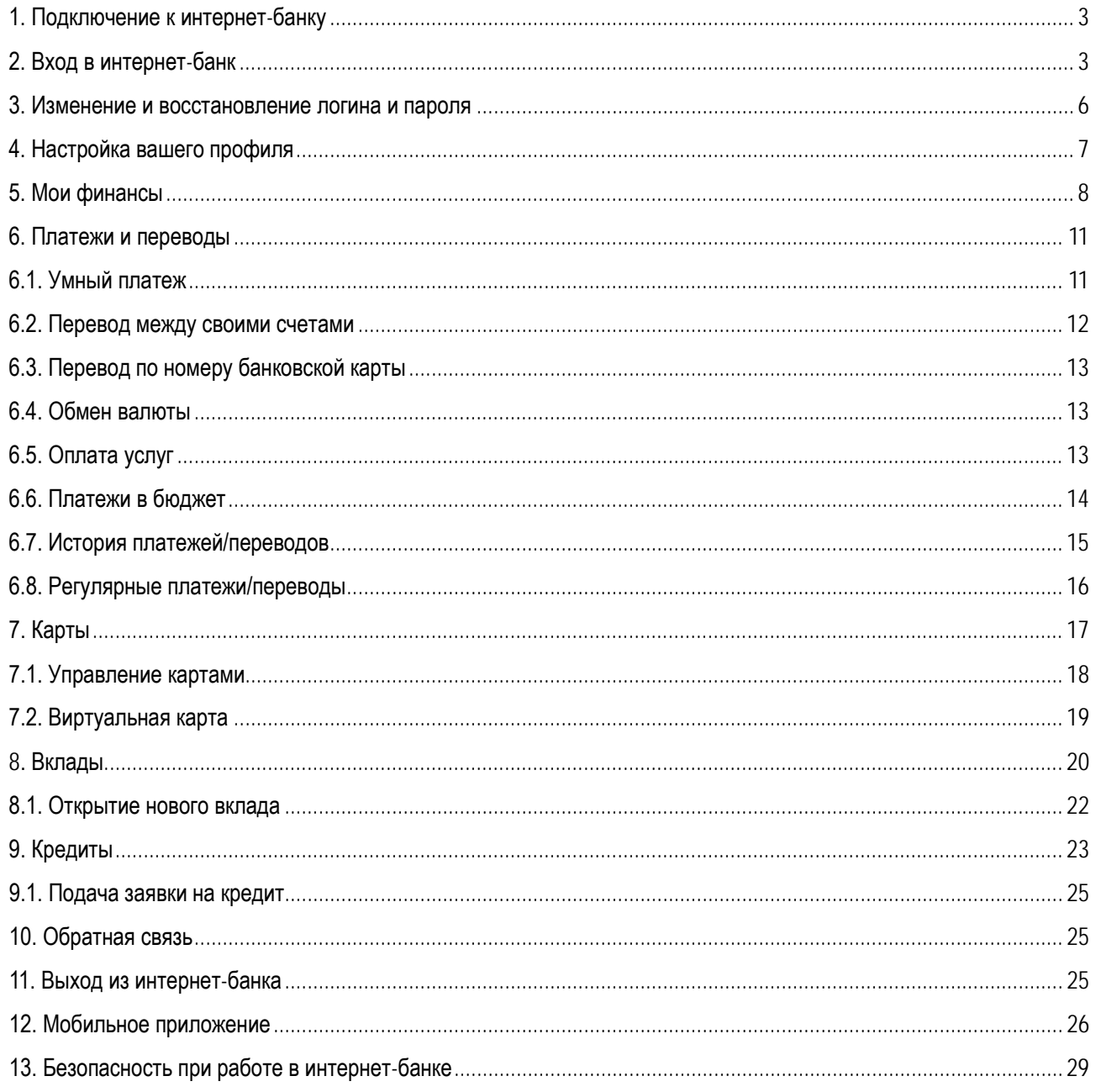

## **1. Подключение к интернет-банку**

Подключить интернет-банк можно в пюбом [отделении](http://www.ubrr.ru/about/offices/) УБРиР: необходимо предъявить сотруднику банка документ, удостоверяющий личность, и заполнить заявление на подключение. В заявлении указывается номер мобильного телефона или адрес электронной почты, на который банк будет отправлять одноразовые коды для входа и подтверждения операций в интернет-банке.

При оформлении подключения к сервису вам будет передан специальный ПИН-конверт, содержащий логин и пароль для первого входа в интернет-банк. Настоятельно рекомендуем никому не передавать и не показывать данный конверт в целях вашей финансовой безопасности, а также рекомендуем сменить логин и пароль при первом входе.

Доступ к системе будет предоставлен не позднее 09:00 рабочего дня по Екатеринбургу (07:00 по московскому времени), следующего за днем подачи заявления.

# **2. Вход в интернет-банк**

**1. Для входа в интернет-банк** можно перейти по прямой ссылке: [http://i.ubrr.ru.](http://i.ubrr.ru/) 

Либо зайти через сайт банка ([www.ubrr.ru\)](http://www.ubrr.ru/):

• по ссылке в виджете «Интернет-банк» в верхней части (шапке) главной и любой другой страницы сайта;

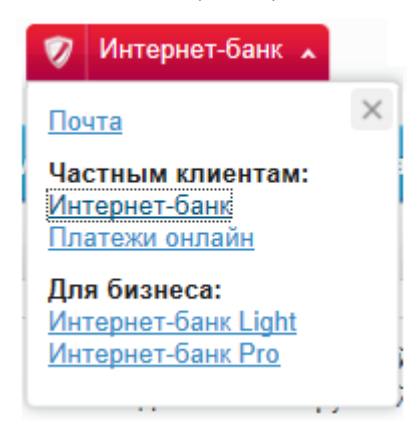

• раздел «Частным лицам» / «Интернет-банк» / нажать кнопку «Вход в интернет-банк».

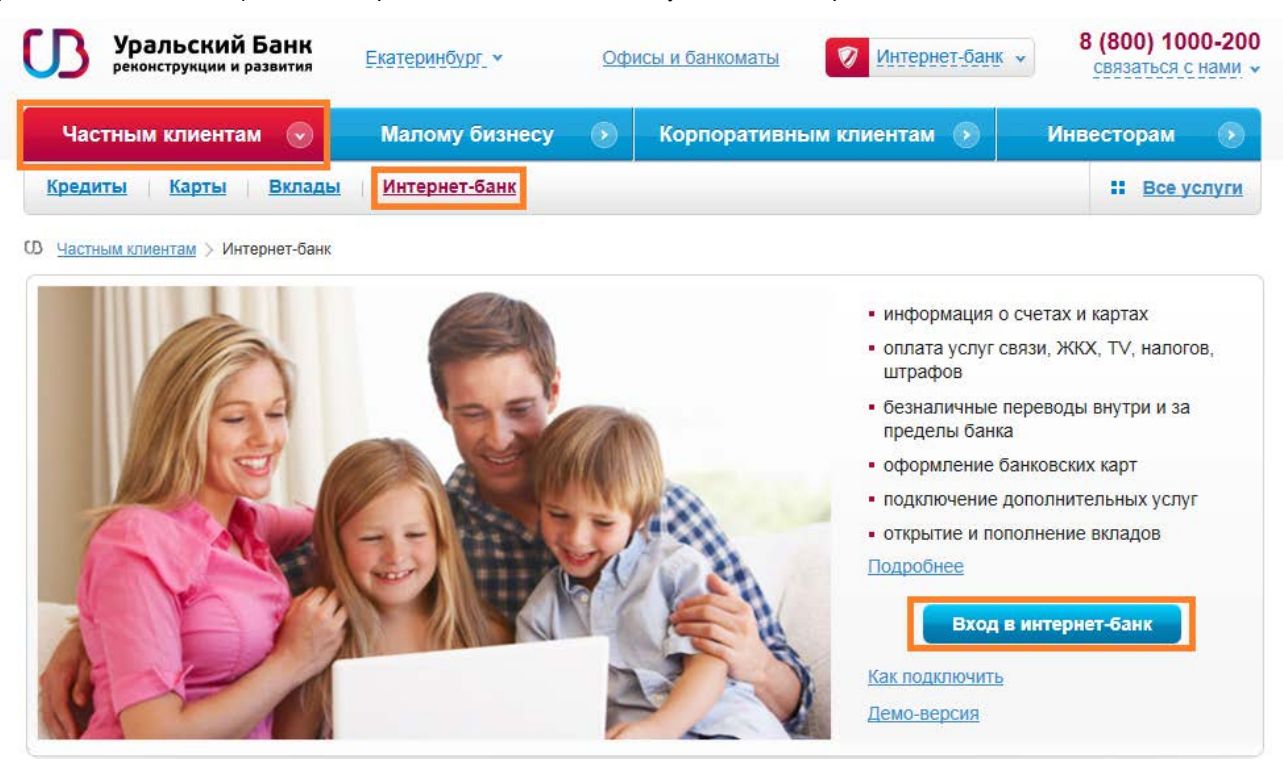

**Рисунок 2**

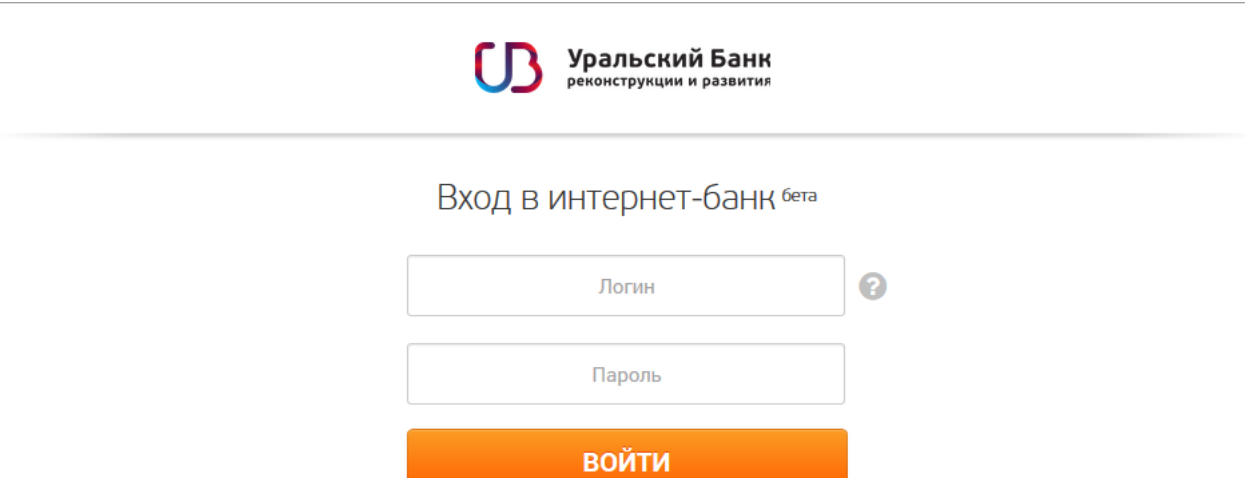

**2. В поле «Логин»** введите любой из трех возможных: идентификатор (14-значный ID на ПИН-конверте, выданном в офисе банка при подключении услуги), текстовый или числовой псевдоним.

Если вы уже пользовались системой «Телебанк» с электронной подписью (ЭЦП) — обратите внимание, в новом интернет-банке запуск Interpro не требуется. Узнать свой логин можно в Телебанке во вкладке «Сервис» (см. рисунок 2). В данном разделе отображается идентификатор – его нужно использовать в качестве логина для входа.

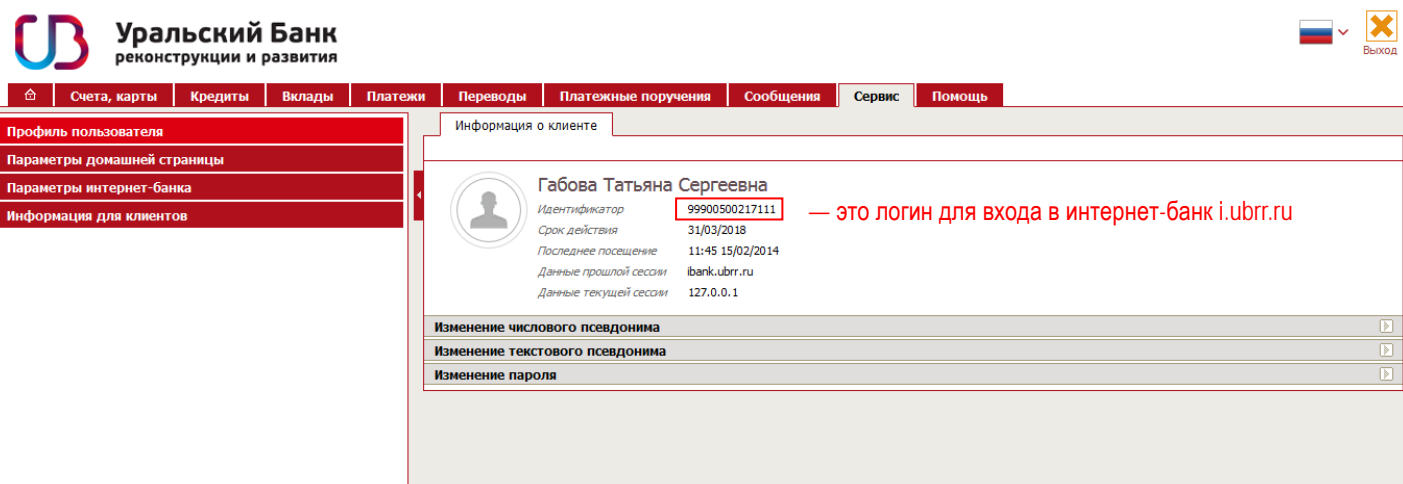

Для вашего удобства рекомендуем создать текстовый или числовой псевдоним, который будет легко запомнить именно вам (см. раздел 3). Если при входе в систему вы забыли псевдоним, всегда можно зайти по идентификатору.

**3. В поле «Пароль»** укажите пароль из конверта (либо установленный вами ранее в Телебанке).

При положительном результате проверки, банк отправит вам код подтверждения — одноразовый код аутентификации, который необходимо ввести в советующее поле новой страницы (см. рисунок 3).

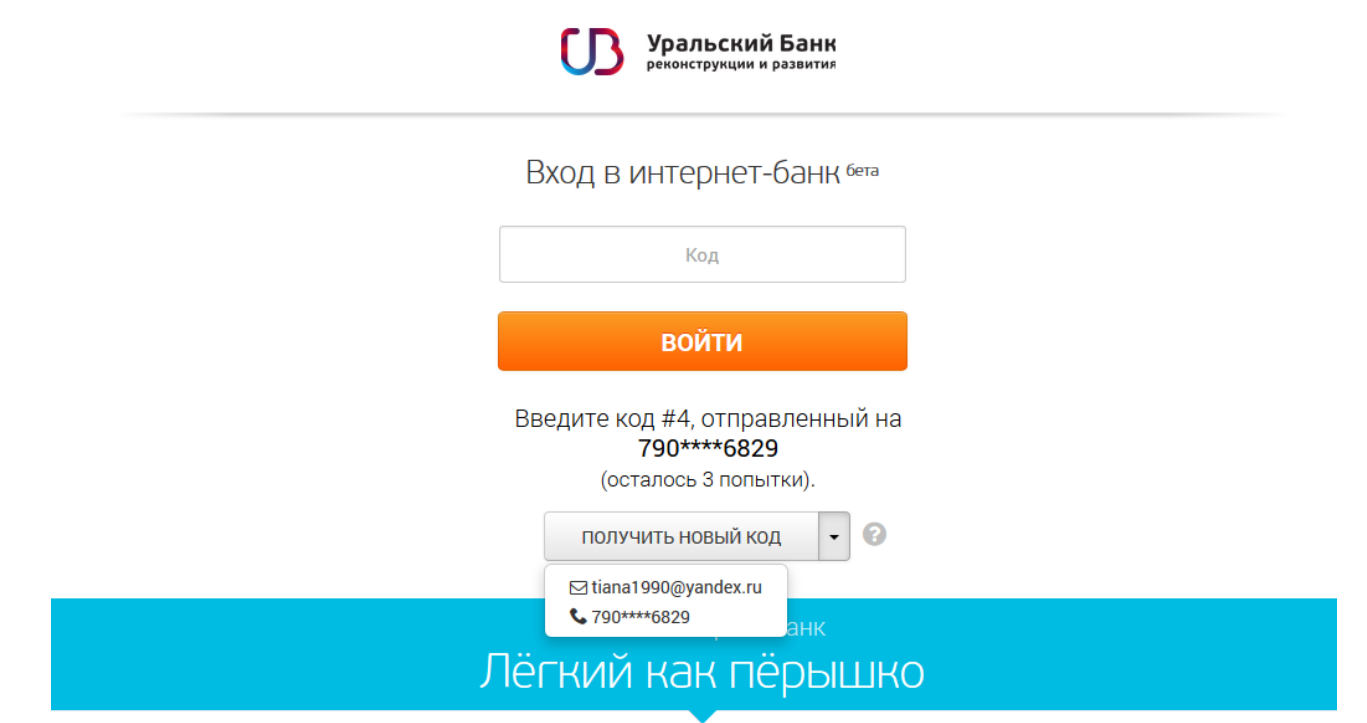

#### **4. Введите код подтверждения** из сообщения с текстом Password (No:#): XXXX.

Для подтверждения входа в интернет-банк и подтверждения совершаемых в нем операций используются одноразовые коды аутентификации — четырехзначные цифровые коды, которые банк генерирует и направляет в виде сообщений на мобильный телефон или на электронную почту, указанные в заявлении на подключение.

Обратите внимание:

- код действителен в течение 10 минут после отправки;
- порядковый номер кода (#), полученного в сообщении, должен соответствовать порядковому номеру,

запрашиваемому системой через символ «#» (см. рисунок 3).

В случае истечения срока действия кода или его неверного ввода вам будет предложено выполнить вход в интернетбанк повторно. Количество попыток ограничено.

Если вы хотите изменить канал отправки кода — нажмите на иконку «вниз» справа от кнопки «Получить новый код» (см. рисунок 3), выберите подходящий вариант из раскрывающегося списка, а затем нажмите на «Получить новый код».

В течение одной сессии работы в интернет-банке для подтверждения операций используется тот же канал получения кода, который был использован для подтверждения входа. Кроме того, выбранный канал отправки кода будет использоваться при следующем входе в интернет-банк по умолчанию. Указать несколько каналов для получения одноразовых кодов подтверждения и выбрать предпочтительный (по умолчанию) вы можете [в любом отделении банка](http://www.ubrr.ru/about/offices/).

**5. В случае успешного входа** откроется главная страница, на которой представлена информация о счетах, картах, вкладах, кредитах и последних совершенных платежах и переводах при их наличии (см. рисунок 4).

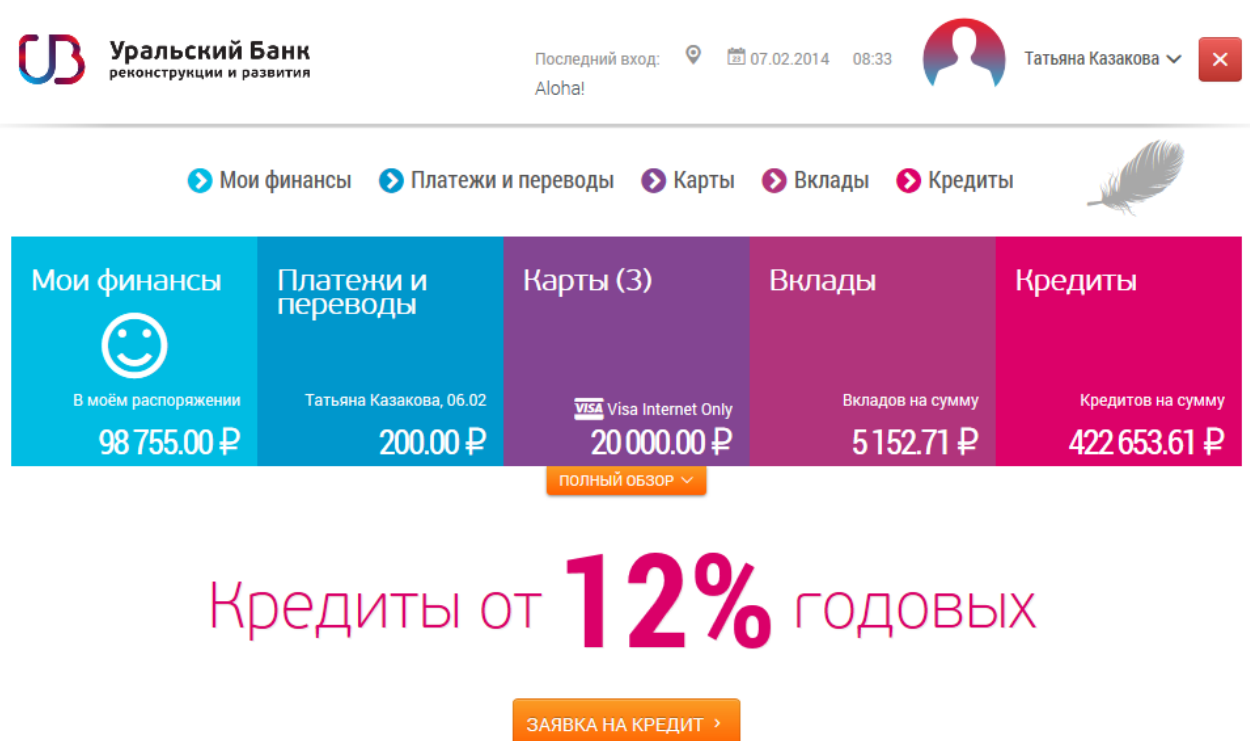

Просмотр информации доступен в режиме полного и краткого обзора. Для перехода между режимами кликните кнопку «Полный обзор» (см. рисунок 4). Для перехода к любому из разделов необходимо кликнуть соответствующую ссылку в главном меню. Для возврата к главной странице необходимо кликнуть на логотип УБРиР в левом верхнем углу.

### **3. Изменение и восстановление логина и пароля**

После первого входа в интернет-банк настоятельно **рекомендуем изменить логин и пароль**. Для этого необходимо кликнуть по имени пользователя вверху экрана и в выпадающем меню выбрать нужный пункт (см. рисунок 5).

**Рисунок 5**

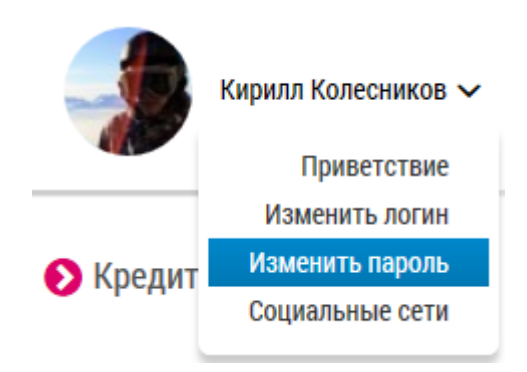

**Для смены пароля** необходимо (см. рисунок 6):

- 1. в поле «Текущий пароль» ввести ваш действующий пароль;
- 2. в поле «Новый пароль» ввести пароль, который вы хотите установить;
- 3. повторить введенный новый пароль в соответствующем поле.

В случае успешного подтверждения операции одноразовым кодом, ваш пароль будет немедленно изменен.

**Рисунок 7**

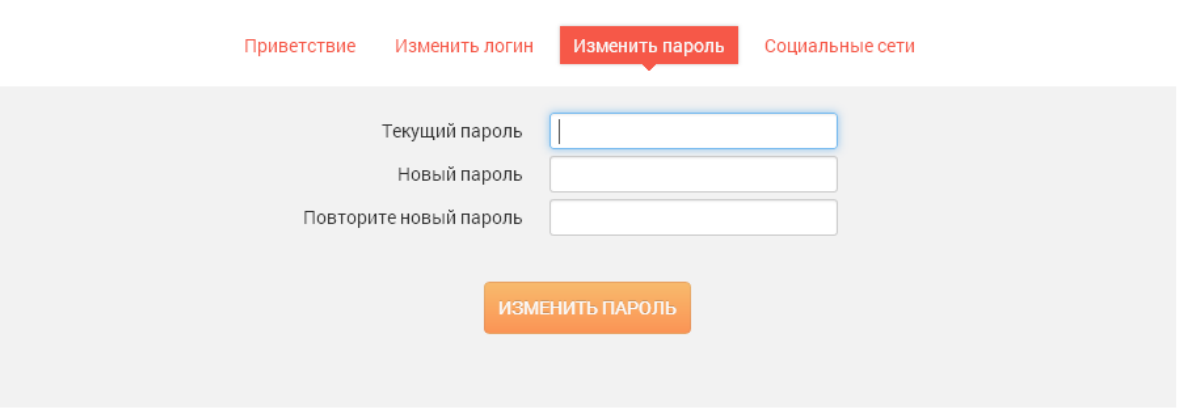

Чтобы **изменить существующий логин**, под которым вы заходите в систему, необходимо в поле «Новый логин» нужно ввести желаемый логин и подтвердить его, введя текущий пароль в соответствующем поле (см. рисунок 7). Изменение **логина не требует подтверждения одноразовым кодом.**

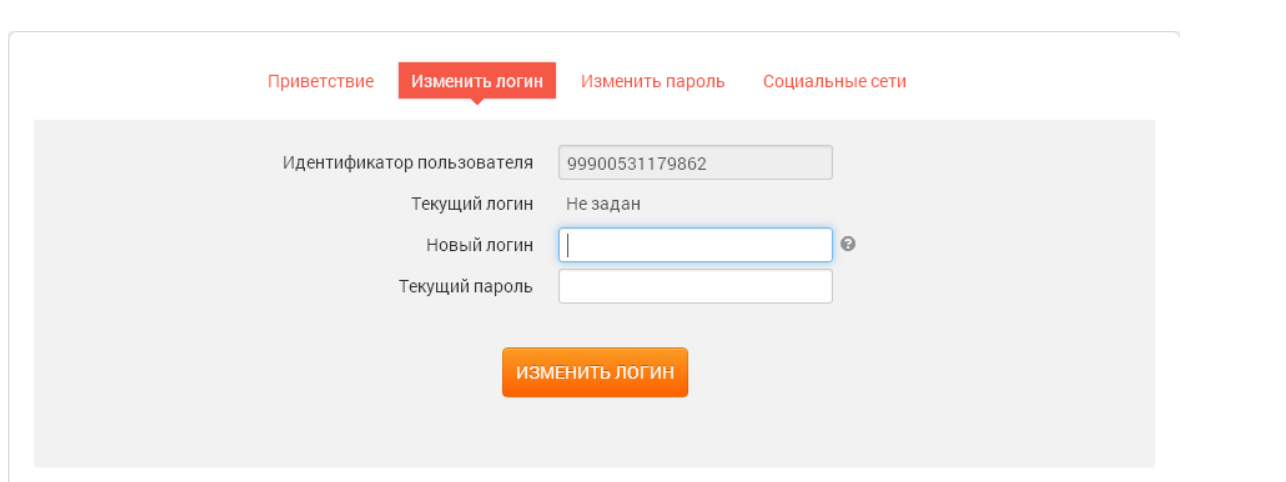

Если **логин и/или пароль забыты и/или безвозвратно утеряны**, рекомендуем вам обратиться с паспортом [в любое](http://www.ubrr.ru/about/offices/)  [отделение](http://www.ubrr.ru/about/offices/) банка. Специалисты банка попросят вас написать соответствующее заявление на сброс паролей. Новый необходимо будет придумать самостоятельно при первом входе в интернет-банк после осуществления данной операции.

### **4. Настройка вашего профиля**

Теперь вы можете указать свое личное приветствие, а также связать интернет-банк с личными аккаунтами в Facebook и Вконтакте, чтобы при входе видеть свою фотографию.

Вы можете **создать или изменить приветствие**, которое всегда отображается в верхней части экрана:

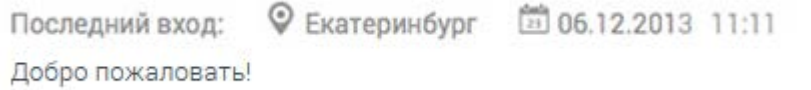

Выбрав пункт «Приветствие» в выпадающем меню пользователя (см. рисунок 5), вы попадете на следующую страницу:

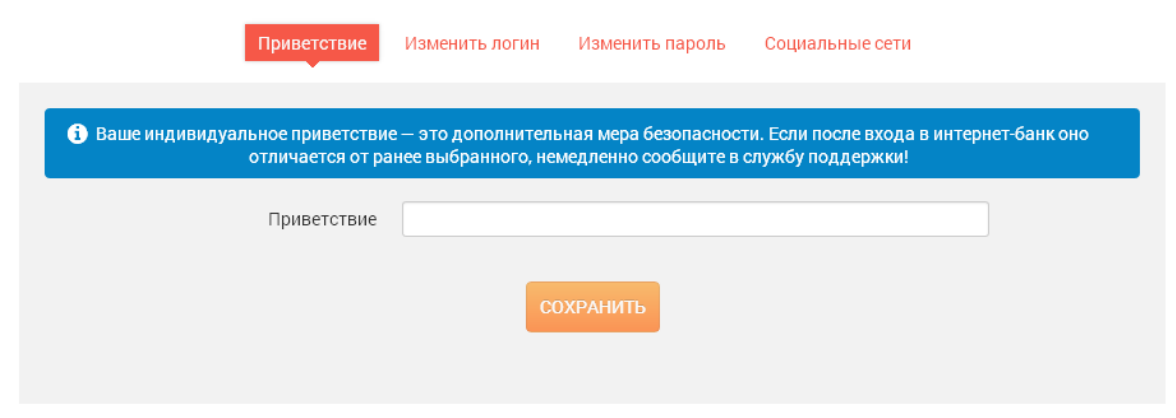

Здесь можно написать или отредактировать текст приветствия и подтвердить изменения, нажав кнопку «сохранить» (см. рисунок 8). Подтверждение паролем или кодом не требуется.

**Для привязки аккаунта социальной сети** выбрать пункт «Социальные сети» в выпадающем меню пользователя (см. рисунок 5). В открывшейся форме «выключатели» социальных сетей изначально будут красными (см. рисунок 9).

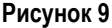

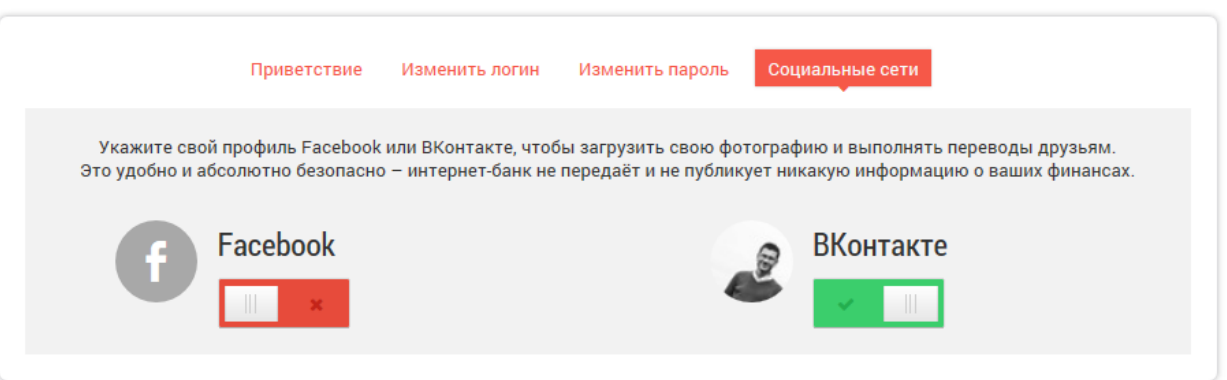

После клика на переключатель во всплывающем окне откроется страница подтверждения связи с социальной сетью. В случае успеха переключатель станет зеленым, и в главном меню появится ваше фото из привязанного профиля.

### **5. Мои финансы**

Раздел «Мои финансы» постоянно доступен в главном меню (см. рисунок 10), а также с главной страницы интернетбанка (см. рисунок 4). В этом разделе находится сводная информация о счетах клиента (см. рисунок 11), привязанных к ним картах и доступном балансе на них, а также о вкладах и кредитах.

**Рисунок 10**

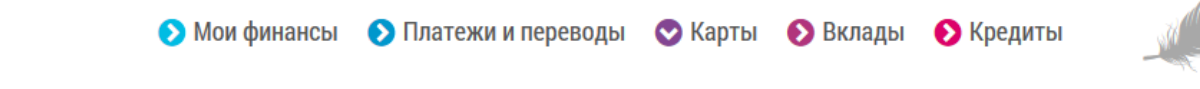

Вы можете присвоить имя любому счету (переименовать для удобства работы), например, «Зарплатный счет» или «Накопительный». Для этого необходимо навести курсор на номер счета и нажать на иконку и которая появится справа.

# Мои финансы

### Счета  $\vee$

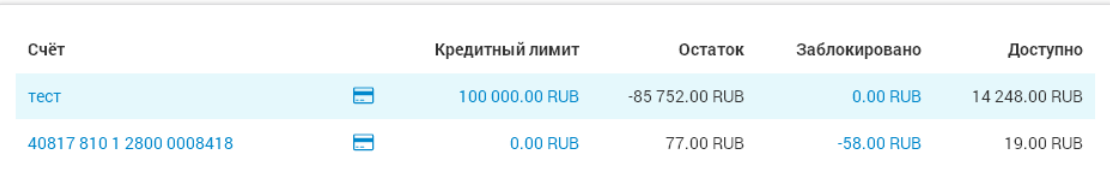

### Вклады V

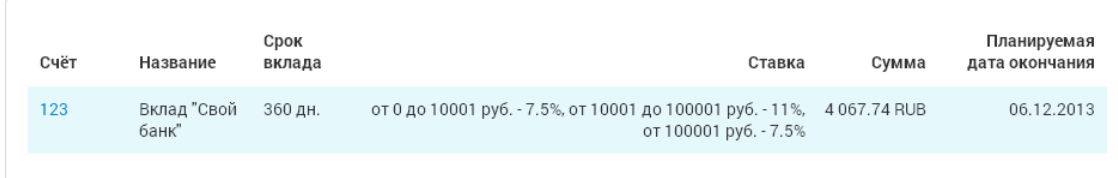

# Кредиты V

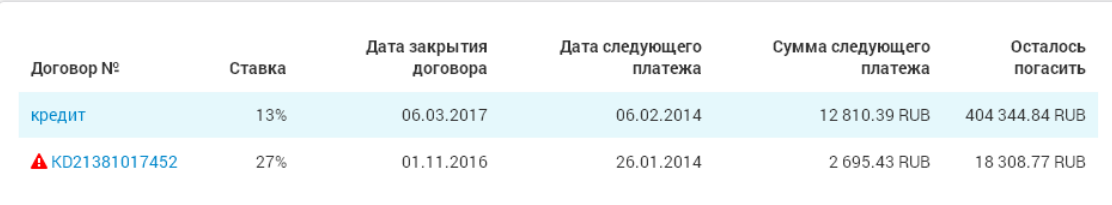

Из этого же раздела вы можете перейти к просмотру детальной информации по привязанным к счету картам, кликнув по их миниатюрам **...** При нажатии на название кредита или вклада также будет выведена детальная информация по соответствующему договору.

Кроме того, по клику на название счета отобразится форма для формирования выписки по нему (см. рисунок 12).

#### **Рисунок 12**

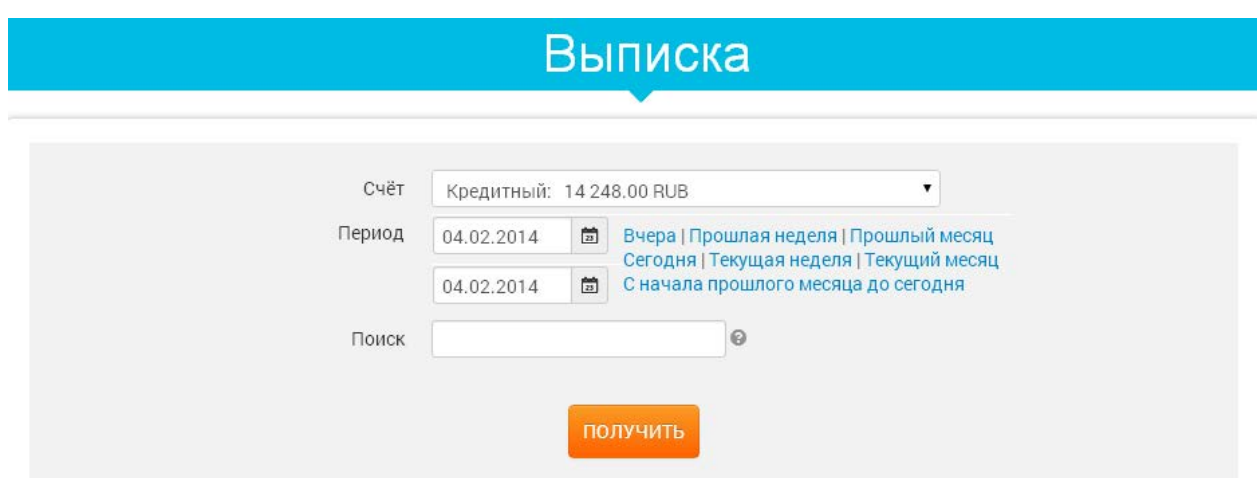

Можно выбрать один из предустановленных периодов либо задать период самостоятельно. Для формирования выписки за произвольный период необходимо:

- **1.** Выбрать нужный счет в поле «Счет».
- **2.** Указать период, за который необходима выписка.
- **3.** Нажать кнопку «Получить».

В результатах сформированной выписки предусмотрена возможность поиска операции или группы операций. Поиск осуществляется по любым данным об операции, представленным в столбцах выписки (см. рисунок 13).

### **Рисунок 13**

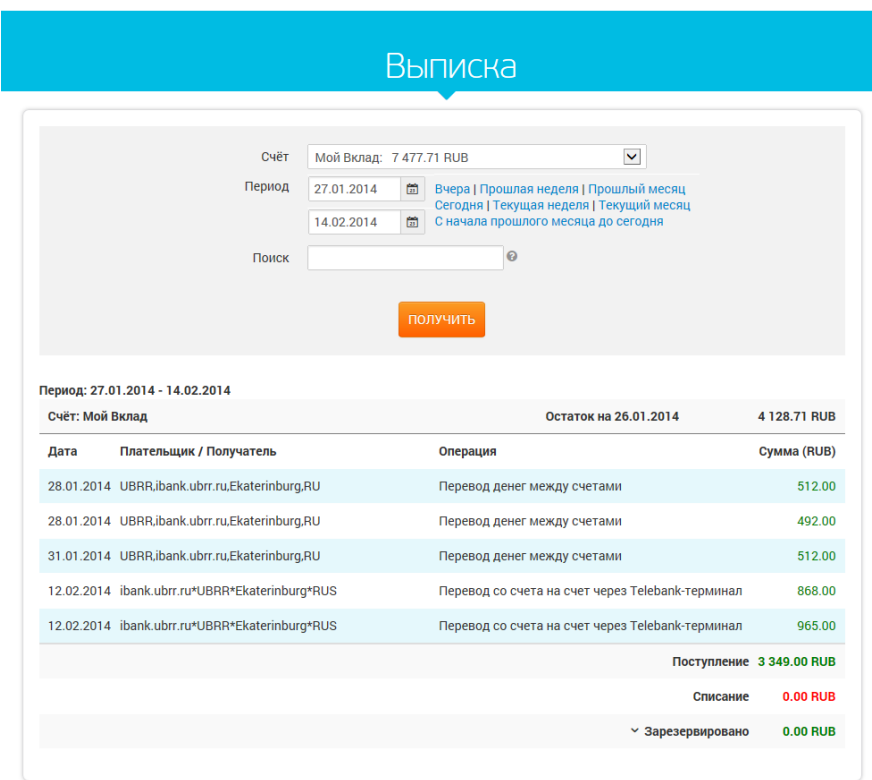

По данным выписки вы можете повторить перевод или создать новый на основе ранее совершенного в интернет-банке или системе «Телебанк». Для этого необходимо:

- **1.** Найти нужный перевод в выписке.
- **2.** Перейти в детали этого перевода, нажав на имя плательщика/получателя.
- **3.** В появившемся окне (см. рисунок 14) нажать кнопку «Новый перевод».

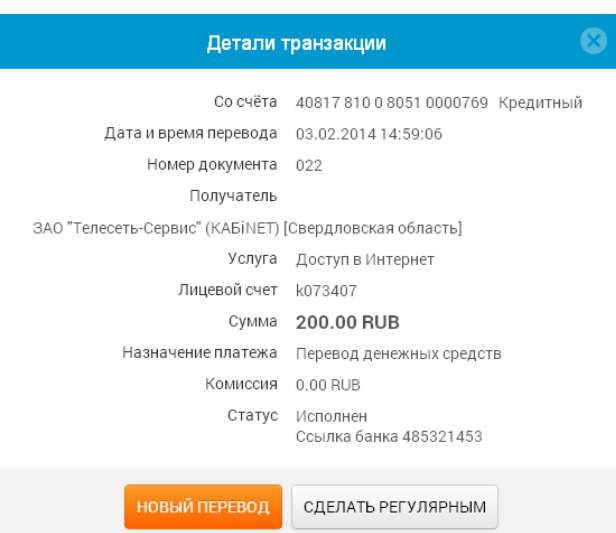

**4.** Откроется страница для осуществления перевода (см. пример на рисунке 15), где все поля уже будут заполнены данными из ранее совершенной операции. При необходимости можно изменить информацию в любом из полей (например, сумму перевода).

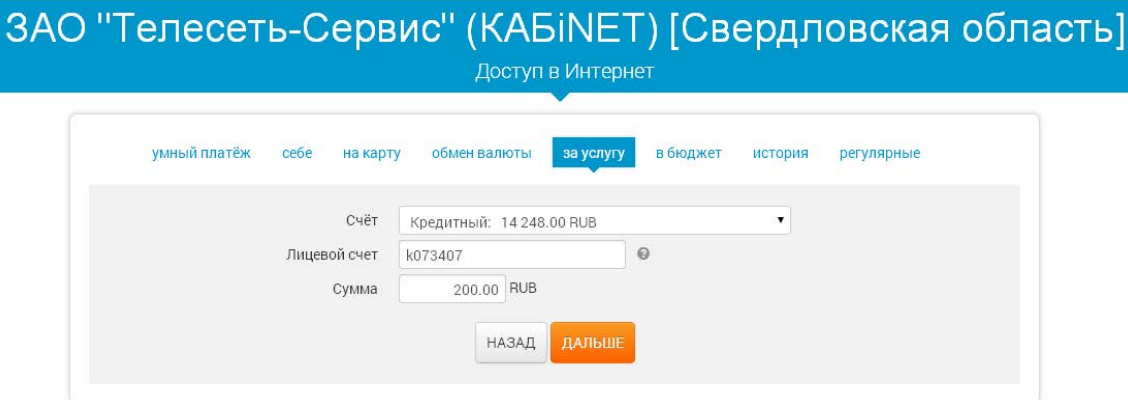

**5.** Подтвердить операцию кодом.

# **6. Платежи и переводы**

Раздел «Платежи и переводы» постоянно доступен в главном меню интернет-банка (см. рисунок 10), а также с главной страницы сервиса. Данный раздел позволяет осуществить:

• Перевод денежных средств с одного собственного счета на другой (в том числе пополнение вклада и досрочное погашение кредита).

- Перевод денежных средств на карту клиента УБРиР или любого другого банка.
- Перевод денежных средств на счета клиентов УБРиР.
- Оплату услуг.
- Конвертацию валюты.
- Платеж в бюджет.
- Просмотр истории ранее совершенных платежей и переводов.
- Создание, просмотр и удаление регулярных переводов.

### **6.1. Умный платеж**

В разделе «Платежи и переводы» по умолчанию открывается форма «Умный платеж», которая позволяет быстро создать новый перевод или оплатить услугу, используя данные перевода/платежа, совершенного в интернет-банке ранее. Для этого необходимо указать счет, с которого будет происходить списание средств, и начать вводить в поле «Кому» имя получателя, номер счета/карты либо назначение ранее совершенного перевода (см. рисунок 16). Если вы раньше пользовались системой «Телебанк» и создавали шаблоны платежей/переводов/платежных поручений — они могут быть использованы в данном разделе. Для этого необходимо ввести название шаблона либо написать слово «шаблон» — все шаблоны, сохраненные у вас в системе «Телебанк», станут доступны для выбора.

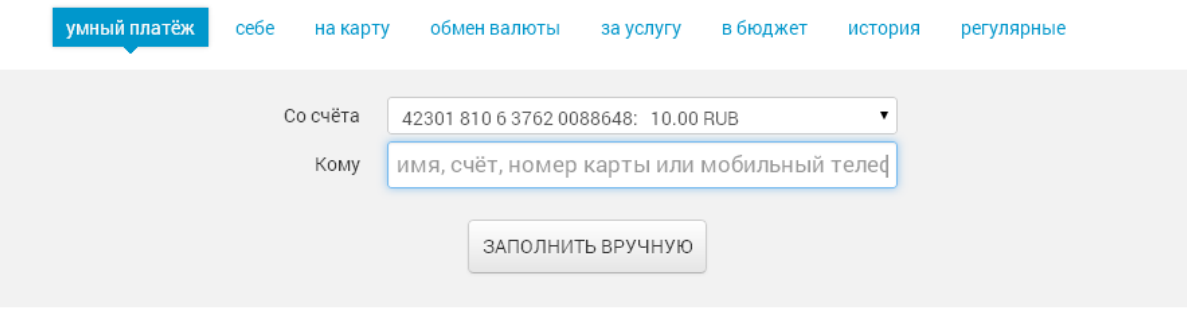

При клике на кнопку «Заполнить вручную» откроется форма перевода физическому или юридическому лицу по свободным реквизитам (см. рисунок 17):

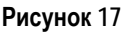

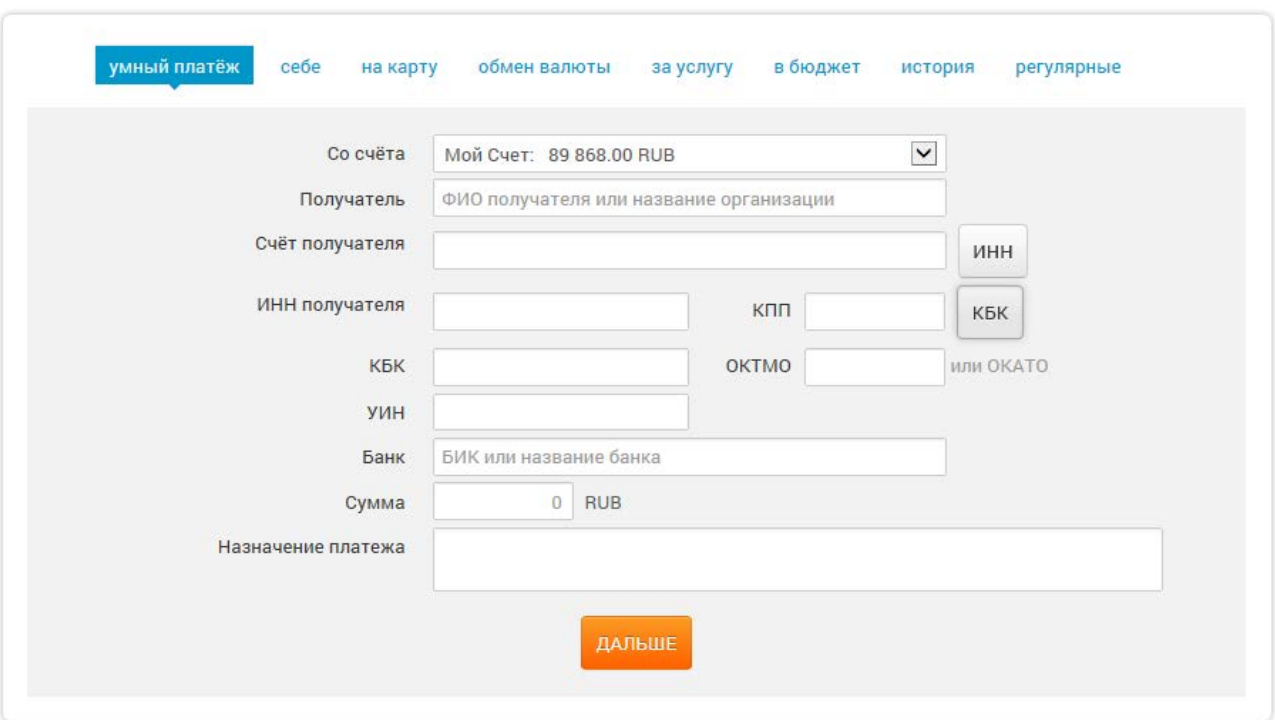

Для перевода юридическому лицу необходимо кликнуть кнопку «ИНН» и заполнить появившиеся поля «ИНН получателя» и «КБК».

**Внимание!** Если получатель перевода – клиент другого банка, необходимо обязательно заполнить поле «Банк»: ввести БИК банка-получателя либо начать вводить его наименование и выбрать подходящий вариант из списка, предложенного системой.

### **6.2. Перевод между своими счетами**

В подразделе «Себе» вы можете совершать переводы между своими счетами, открытыми в УБРиР в одной валюте. Например, для погашения собственного кредита или пополнения вклада. Нужно выбрать из списка номер счета, с которого будут списаны средства, и номер счета, на который они будут зачислены, указать сумму перевода и нажать кнопку «Дальше» (см. рисунок 18).

**Рисунок 18**

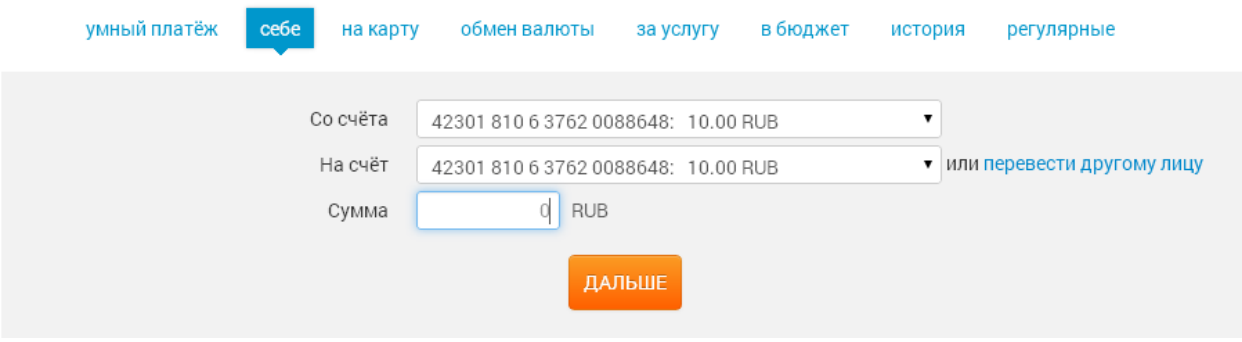

При клике ссылки «перевести другому лицу» вы автоматически вернетесь в раздел «Умный платеж».

Как сделать перевод между собственными счетами в разной валюте – см. раздел «Обмен валюты».

# **6.3. Перевод по номеру банковской карты**

В подразделе «На карту» можно осуществить перевод денежных средств со своего счета на карту УБРиР либо любого другого банка [в соответствии с действующими тарифами](http://www.ubrr.ru/chastnym-klientam/bankovskie-karty/add-service/perevod-s-karty-na-kartu). В поле «На карту» необходимо указать номер карты получателя (см. рисунок 19).

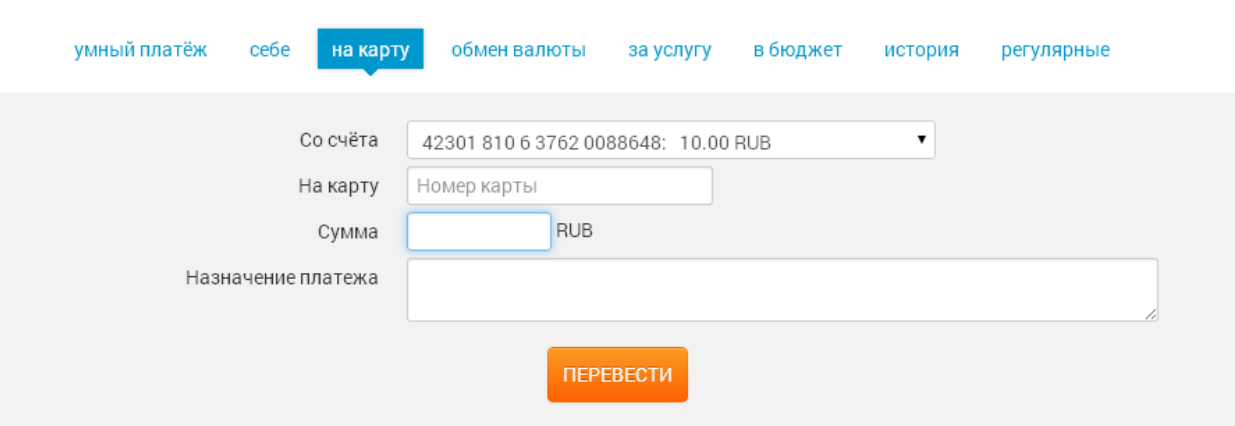

Поле «Назначение платежа» предназначено для вашего личного комментария — описания операции. Данный текст сможете увидеть только вы, он будет отображаться в интернет-банке в истории платежей и переводов — по этому описанию вам будет проще найти тот или иной перевод на карту. Заполнение этого поля необязательно, для совершения операции, перевода на карту, достаточно указать номер карты получателя и сумму.

# **6.4. Обмен валюты**

В подразделе «Обмен валюты» можно осуществить конвертацию по курсу УБРиР [для безналичных операций,](http://www.ubrr.ru/chastnym-klientam/dopolnitelnye-uslugi/raschetno-kassovoe-obsluzhivanie-fizicheskikh-lits/v-inostrannoy-valyute) если у вас есть счета в разных валютах. Необходимо выбрать счет продажи и счет покупки в разных валютах, затем указать сумму операции в поле «Продать» либо «Купить», нажать кнопку «Рассчитать» — затем подтвердить перевод (см. рисунок 20).

#### **Рисунок 20**

**Рисунок 19**

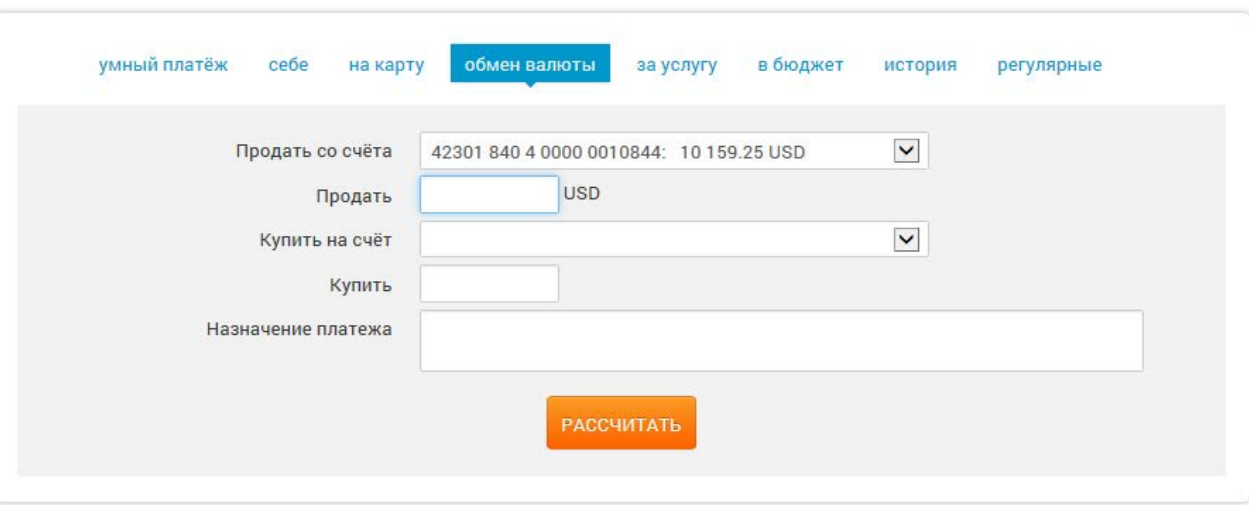

# **6.5. Оплата услуг**

В подразделе «За услугу» вы можете осуществить перевод в адрес организаций, перечень которых определен банком, указав только свои личные данные, необходимые для совершения платежа (например, номер телефона при оплате услуг сотового оператора). Реквизиты организации заранее известны и не требуют заполнения пользователем интернет-банка.

Для оплаты услуги необходимо:

**1.** Выбрать получателя из представленного списка.

Вы можете воспользоваться поиском по типу услуг, по названию либо выбрать получателя из списка «Популярные и мои услуги» (см. рисунок 21). В данном списке получатели располагаются в зависимости от частоты совершения вами платежей в их адрес. Интернет-банк запоминает параметры совершенных ранее платежей таким образом, чтобы вам не пришлось вводить их заново: достаточно кликнуть иконку получателя и выбрать номер лицевого счета/телефона и т.п. из раскрывшегося списка (см. рисунок 21).

**Рисунок 21**

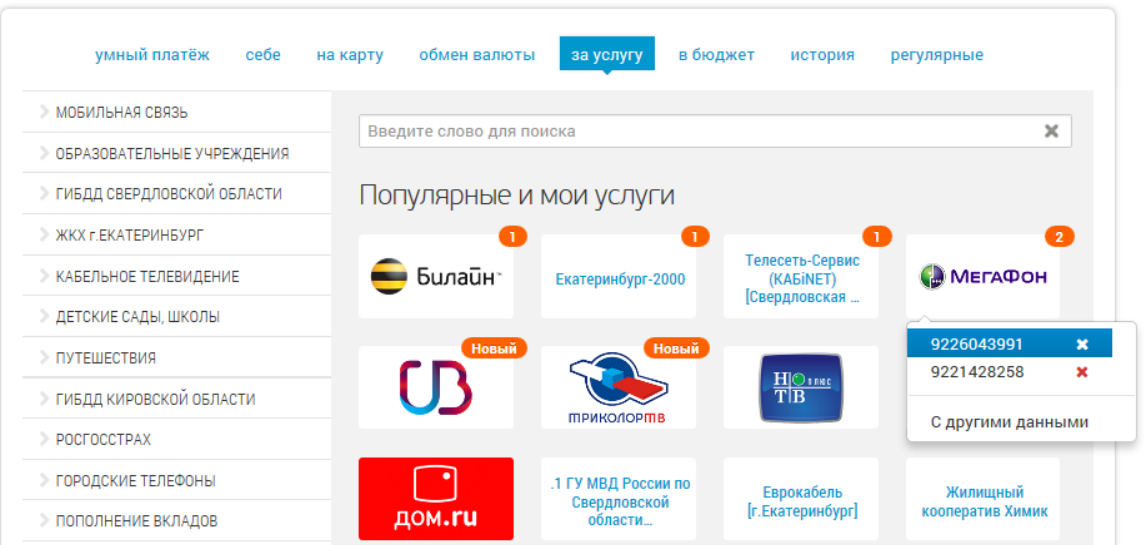

**2.** Далее необходимо выбрать счет, с которого будет произведено списание средств, указать номер лицевого счета (либо иной параметр договора) и сумму платежа (см. рисунок 22).

### **Рисунок 22**

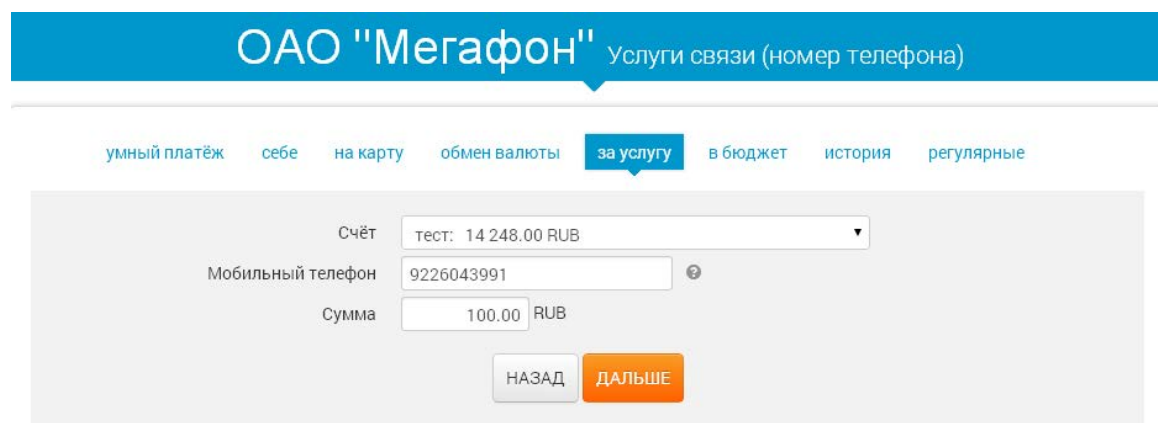

- **3.** Нажать кнопу «Дальше», проверить корректность введенных данных и «Подтвердить перевод».
- **4.** После подтверждения перевод будет осуществлен.

# **6.6. Платежи в бюджет**

В разделе «В бюджет» вы можете оплатить налоги либо совершить иные бюджетные платежи. Для этого необходимо заполнить все необходимые поля (см. рисунок 23) и сумму перевода.

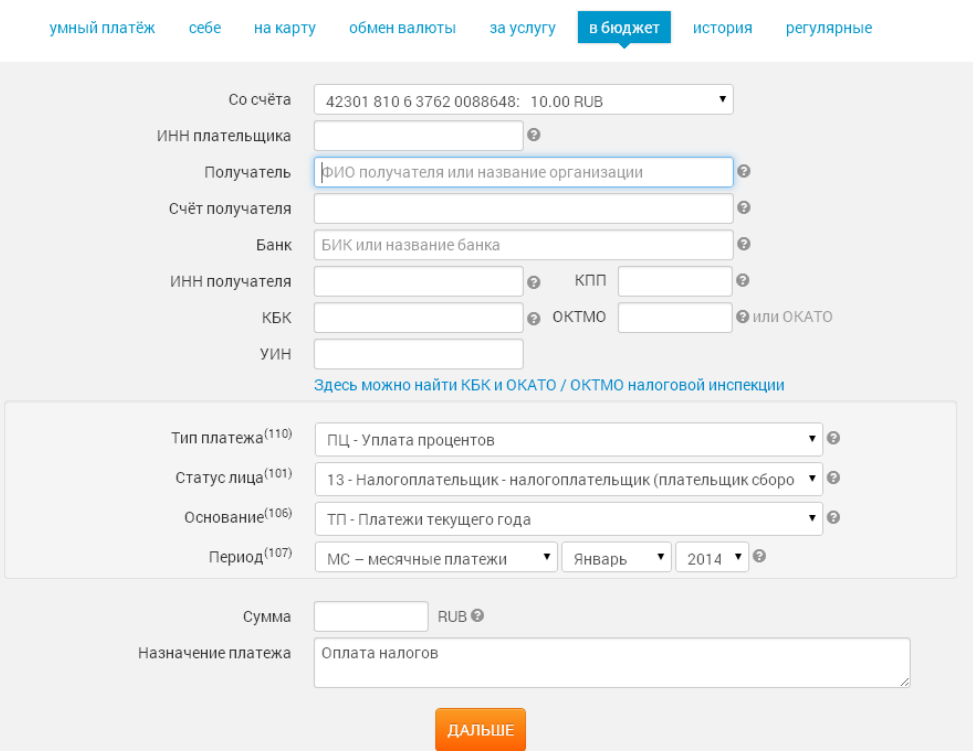

В форме у большинства полей справа расположены подсказки, обозначенные знаком вопроса, на который можно кликнуть (см. рисунок 23). Данные подсказки (например, см. рисунок 24) помогут вам корректно заполнить параметры перевода.

#### **Рисунок 24**

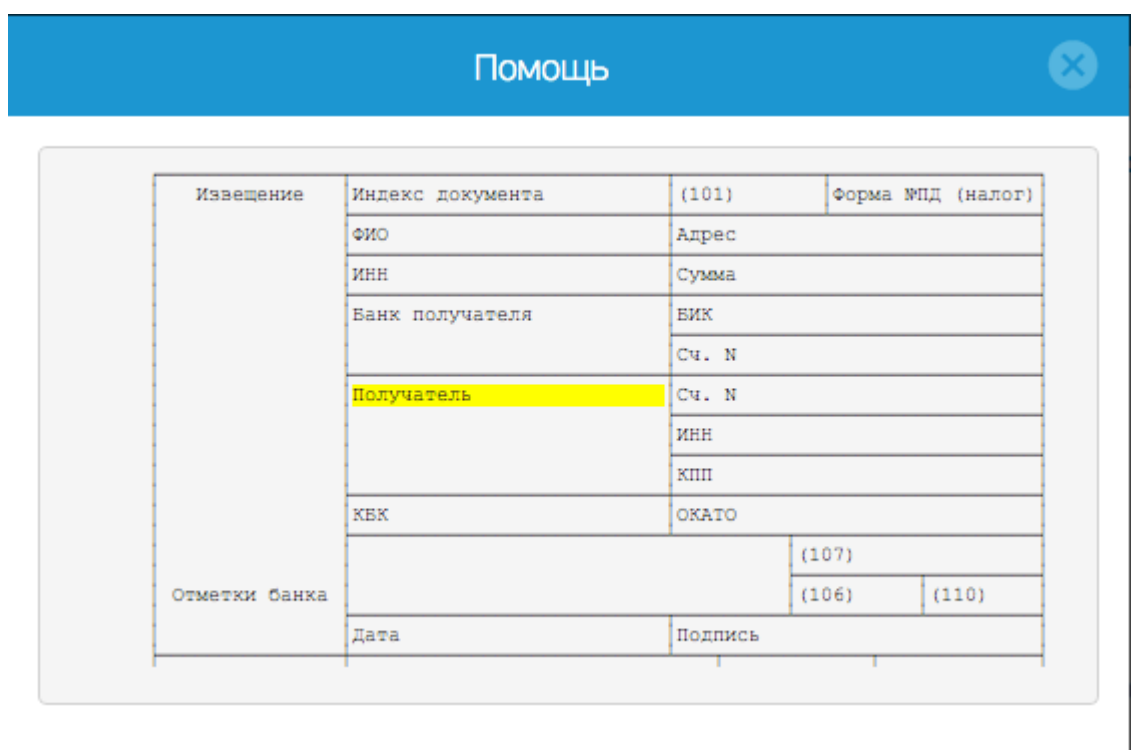

# **6.7. История платежей/переводов**

Историю совершенных платежей и переводов вы можете посмотреть в подразделе «История» (см. рисунок 25). Предусмотрена возможность поиска нужного перевода: можно установить фильтр по номеру счета или найти по ключевому слову. Также вы можете сохранить платеж, поставив соответствующую галочку в колонке с изображением дискеты. Сохраненные платежи можно просматривать отдельно, выставив галочку «Показать только сохраненные».

Для просмотра деталей платежа необходимо кликнуть на имя получателя, после чего будет отображена подробная информация о транзакции.

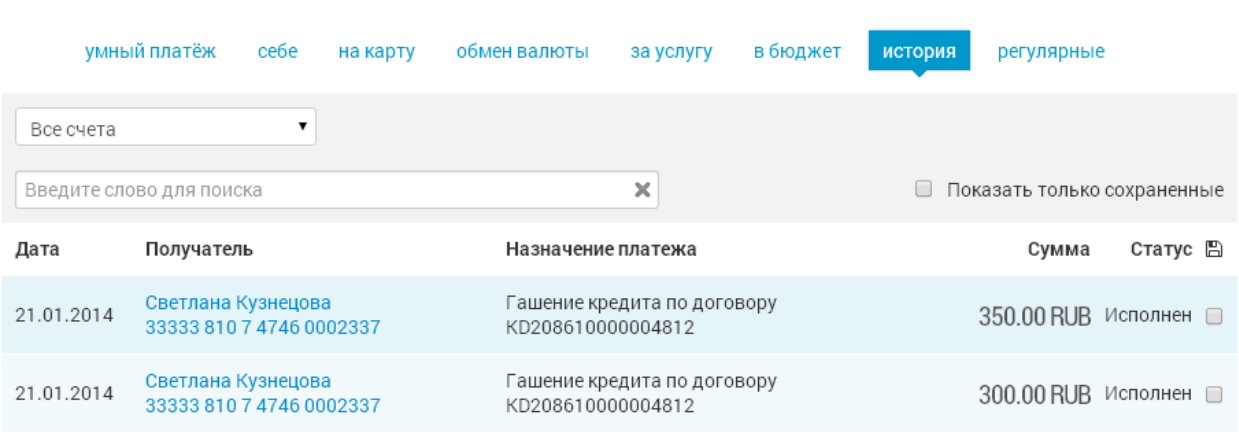

# **6.8. Регулярные платежи/переводы**

Любой совершенный ранее перевод/платеж можно сделать регулярным, задав частоту его автоматического повторения. Для создания регулярного перевода необходимо:

- **1.** Найти нужный перевод в истории.
- **2.** Перейти в детали данного перевода (см. рисунок 26).

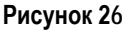

**Рисунок 25**

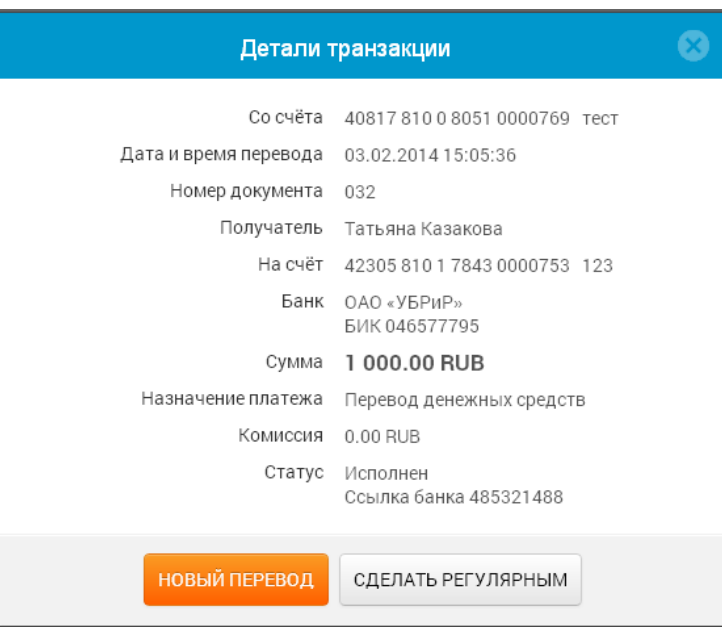

**3.** Нажать кнопку «Сделать регулярным».

**4.** В открывшемся окне (см. рисунок 27) выбрать период повторения, сумму, а также дату начала и дату окончания регулярного перевода.

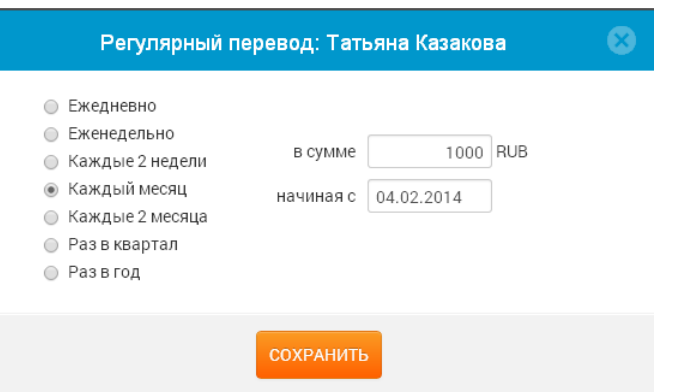

**5.** Нажать кнопку «Сохранить».

Список действующих регулярных переводов выводится в подразделе «Регулярные переводы». Для отмены исполнения регулярного перевода необходимо нажать ссылку «Удалить» (см. рисунок 28).

#### **Рисунок 28**

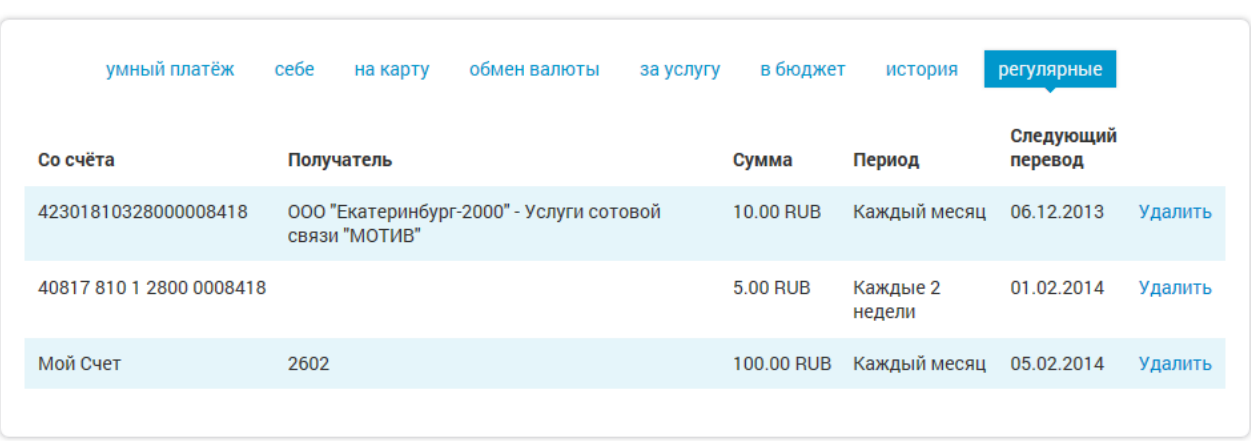

# **7. Карты**

Раздел «Карты» содержит подробную информацию о картах клиента, выпущенных УБРиР (см. рисунок 29). Карты сгруппированы по счетам, к которым они выпущены.

Для просмотра выписки по счету можно нажать на название карты. Откроется подраздел «Выписка», где будут отобраны соответствующие операции.

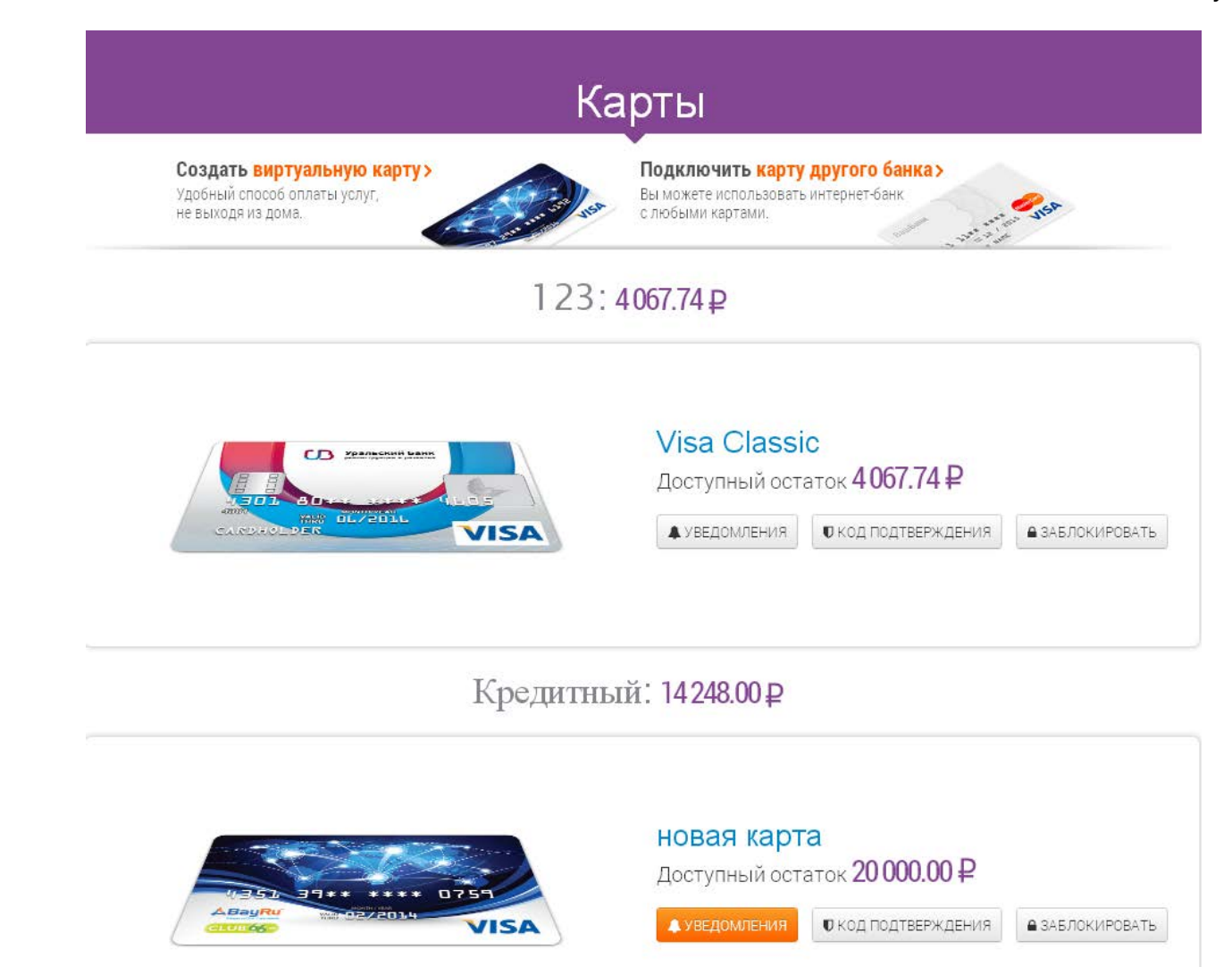

# **7.1. Управление картами**

Рядом с каждой картой есть три кнопки управления: «Уведомления», «Код подтверждения», «Заблокировать» (см. рисунок 30).

**Рисунок 30**

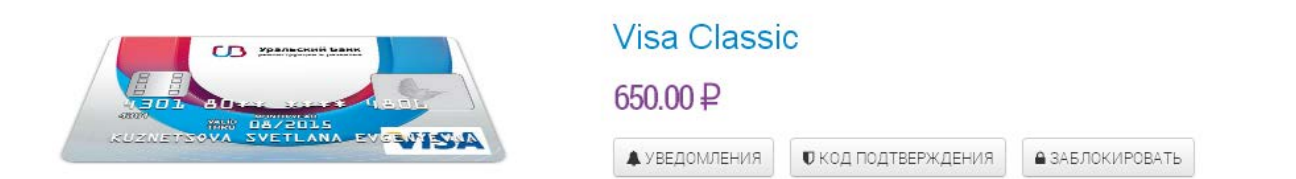

Кнопка **«Уведомления»** позволяет настроить отправку SMS или e-mail уведомлений о любых операциях по карте (см. рисунок 31). Достаточно выбрать тип уведомления, ввести номер мобильного телефона или адрес электронной почты и нажать кнопку «Подключить». В этой же форме вы можете отключить уведомления по тому или иному каналу.

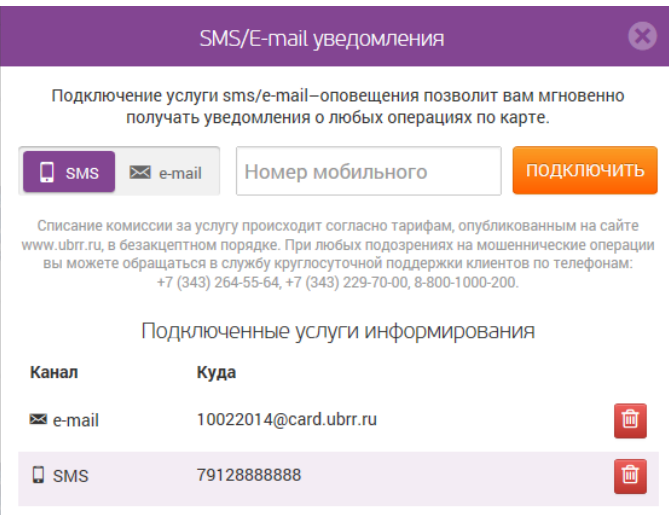

Кнопка **«Код подтверждения»** позволяет установить код, который будет запрашиваться при попытке произвести какую-либо операцию с картой в сети интернет по технологии 3D-Secure (см. рисунок 32).

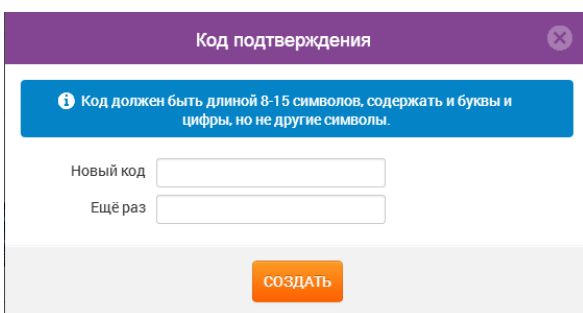

Кнопка **«Заблокировать»** позволяет заблокировать карту, указав причину (см. рисунок 33). Блокировка по типу «Временная блокировка» может быть отменена через интернет-банк. В случае установки типа «Потеряна» или «Украдена» по соображениям безопасности вам будет необходимо обратиться в отделение банка для перевыпуска карты.

#### **Рисунок 33**

**Рисунок 32**

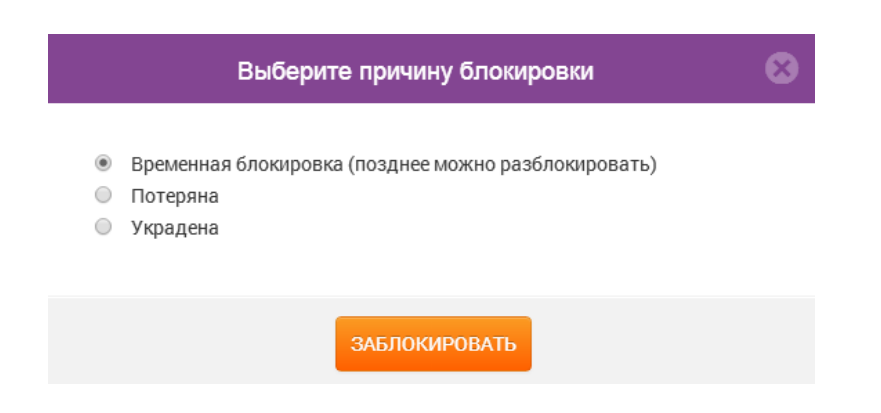

# **7.2. Виртуальная карта**

В разделе «Карты» есть возможность выпуска виртуальной карты для расчетов в сети интернет:

Создать виртуальную карту >

Удобный способ оплаты услуг, не выходя из дома.

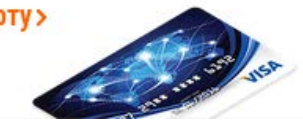

- **1.** Необходимо кликнуть баннер .
- **2.** Далее следует ввести счет, с которого будут списываться средства, указать лимит и выбрать срок действия будущей карты (см. рисунок 34).

**Рисунок 34**

**Рисунок 35**

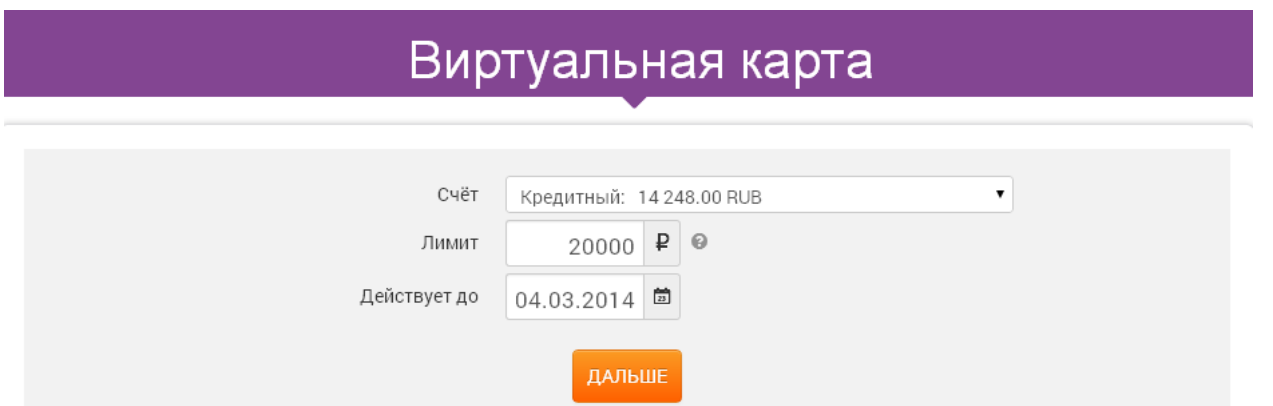

**3.** Подтвердить операцию, нажав кнопку «Создать виртуальную карту» (см. рисунок 35).

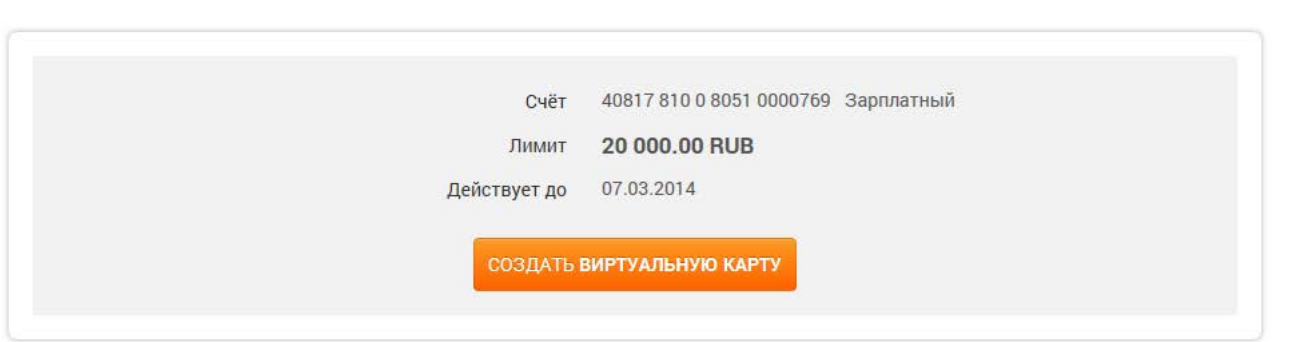

**4.** После успешного проведения операции появится окно со всеми реквизитами выпущенной виртуальной карты (см. рисунок 36). В целях безопасности данные о кодах CVV2/CVC2 в интернет-банке и других банковских системах не сохраняются, поэтому все реквизиты необходимо сохранить себе самостоятельно. Пользователь может распечатать реквизиты карты, а также создать код для оплаты покупок в сети интернет по технологии 3D-Secure.

#### **Рисунок 36**

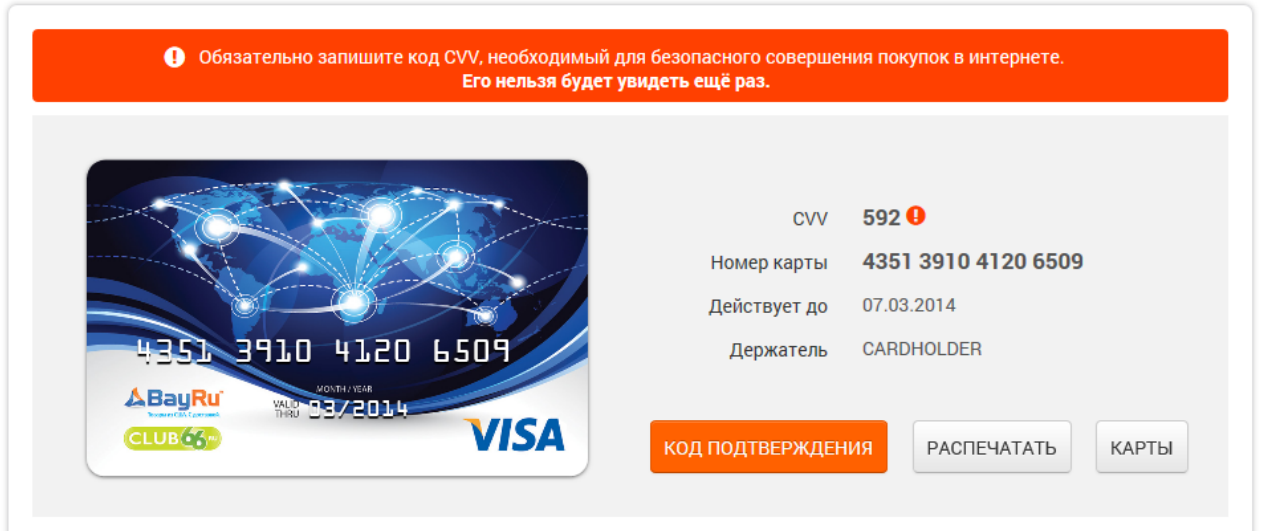

# **8. Вклады**

В данном разделе можно просмотреть всю информацию о дистанционных срочных вкладах, открытых в УБРиР, пополнить вклад или открыть новый (см. рисунок 37).

# Вклады

### Удобные вклады под высокий процент

#### ЗАКЛЮЧЕНИЕ ДОГОВОРА ВКЛАДА >

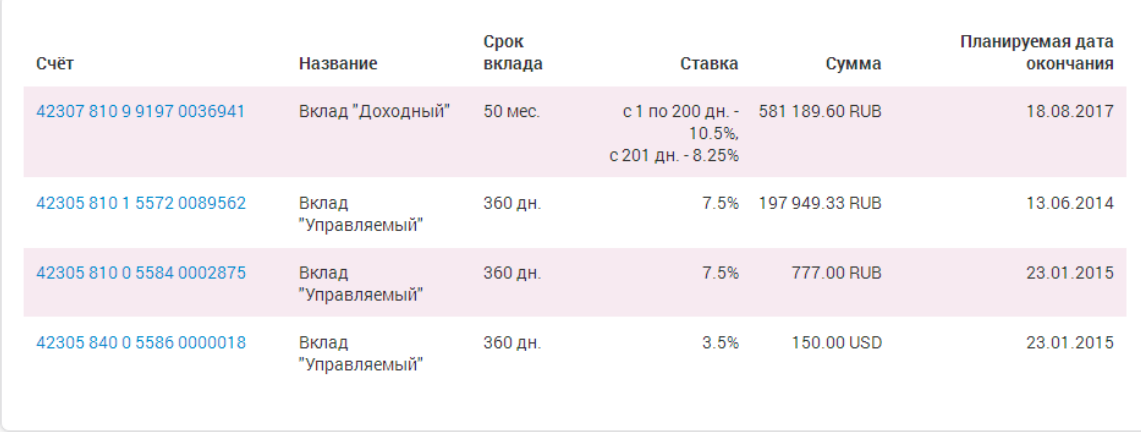

Для просмотра подробной информации по вкладу: номер договора, информацию об условиях пролонгации (см. рисунок 38) — необходимо кликнуть его название или номер счета.

#### • Мои финансы • Платежи и переводы • Карты • Вклады • Кредиты Детали вклада VklidSB810000751 Договор № Счёт 123 Название Вклад "Свой банк" 360 дн. Срок вклада 11.12.2012 Дата открытия 06.12.2013 Планируемая дата окончания Ставка (годовая) от 0 до 10001 руб. - 7.5%, от 10001 до 100001 руб. - 11%, от 100001 py6. - 7.5% Остаток вклада 4067.74 RUB Статус договора Действующий 0.10%, с даты последней выплаты процентов Ставка досрочного расторжения вклада (годовых) 42305810178430000753 Счёт для выплаты процентов Период капитализации 30 дн. Возможность пополнения вклада Да Возможность частичного снятия Да Минимальный остаток Не установлен ПОПОЛНИТЬ ВКЛАД

Пополнить действующий вклад можно со страницы детальной информации по нему:

**1.** Нажмите кнопку «Пополнить вклад» (см. рисунок 38).

- **2.** Выберите счет, с которого будет произведено пополнение вклада и укажите сумму перевода (см. рисунок 39).
- **3.** Нажать «Далее» и подтвердить перевод.

Пополнение вклада возможно, если это не противоречит условиям договора.

#### **Рисунок 39**

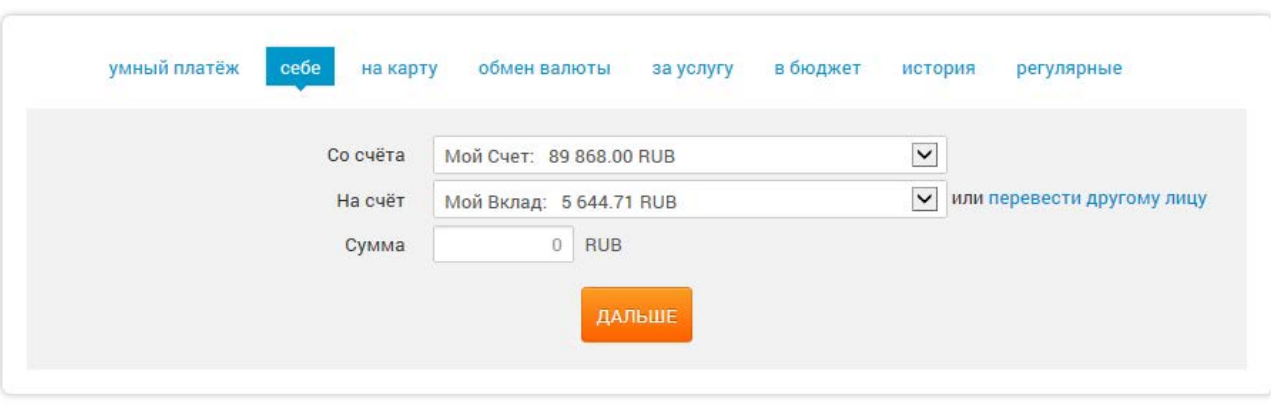

### **8.1. Открытие нового вклада**

Для заключения нового договора на вклад необходимо:

- **1.** В разделе «Вклады» нажать кнопку «Заключение договора вклада» (см. рисунок 37).
- **2.** Далее выбрать подходящий вклад, обязательно ознакомившись с [подробными условиями](http://www.ubrr.ru/chastnym-klientam/vklady/vklady-s-distantsionnym-upravleniem) его открытия на сайте

[банка](http://www.ubrr.ru/chastnym-klientam/vklady/vklady-s-distantsionnym-upravleniem) (см. рисунок 40) — выбрать валюту и процентную ставку.

**Рисунок 40**

# Заключение договора вклада

Уважаемые клиенты!

Перед оформлением услуги вам необходимо ознакомиться с правилами приема и обслуживания банковских вкладов, тарифами банка и условиями привлечения вкладов. Информация размещена на сайте банка - перейти.

> Услуга доступна для клиентов, заключивших договор комплексного банковского обслуживания после 18.07.2013 г.

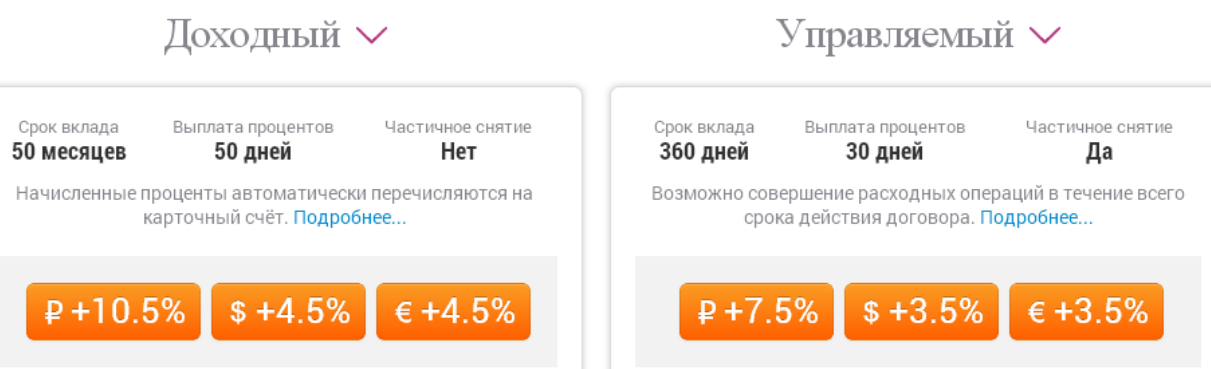

- **3.** Выбрать счет, с которого будут перечислены денежные средства на вновь открываемый вклад (см. рисунок 41).
- **4.** Указать точную сумму вклада и нажать кнопку «Дальше».
- **5.** Для завершения процедуры открытия вклада подтвердить операцию кодом.
- **6.** В случае успешного завершения операции будет отображено сообщение:

Ваша заявка на открытие вклада принята!

**7.** Новый вклад появится в системе с названием счета «в обработке». Договор станет действующим не позднее 09:00

рабочего дня по Екатеринбургу (07:00 по московскому времени), следующего за днем подачи заявки.

**Рисунок 41**

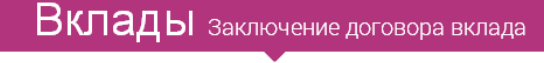

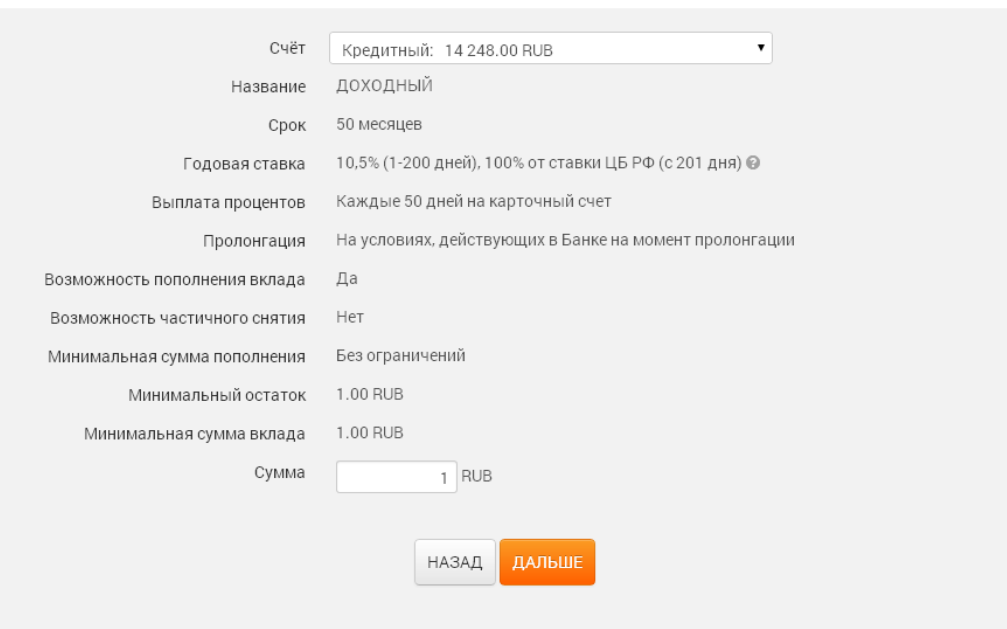

# **9. Кредиты**

В разделе «Кредиты» представлена подробная информация о кредитах пользователя: размер оставшейся задолженности по кредиту, сроки погашения, условия, сумма кредита и пр. (см. рисунок 42). Кредиты, по которым имеется пророченная задолженность, выделены специальным значком: .

**Рисунок 42**

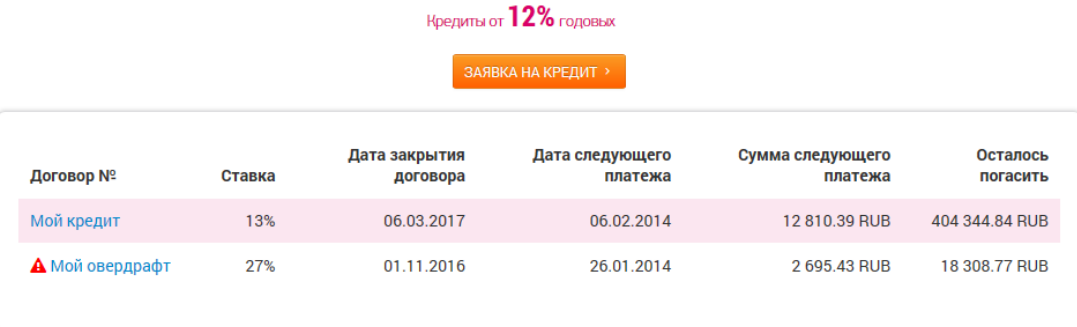

Чтобы посмотреть более детальную информацию (график платежей, сумма следующего планового платежа, сумма досрочного погашения и др.), необходимо кликнуть на номер договора (см. рисунок 43). Информация по кредитной карте будет дополнена параметрами: льготный период, сумма минимального обязательного платежа, остаток неиспользованного лимита.

# Детали кредита

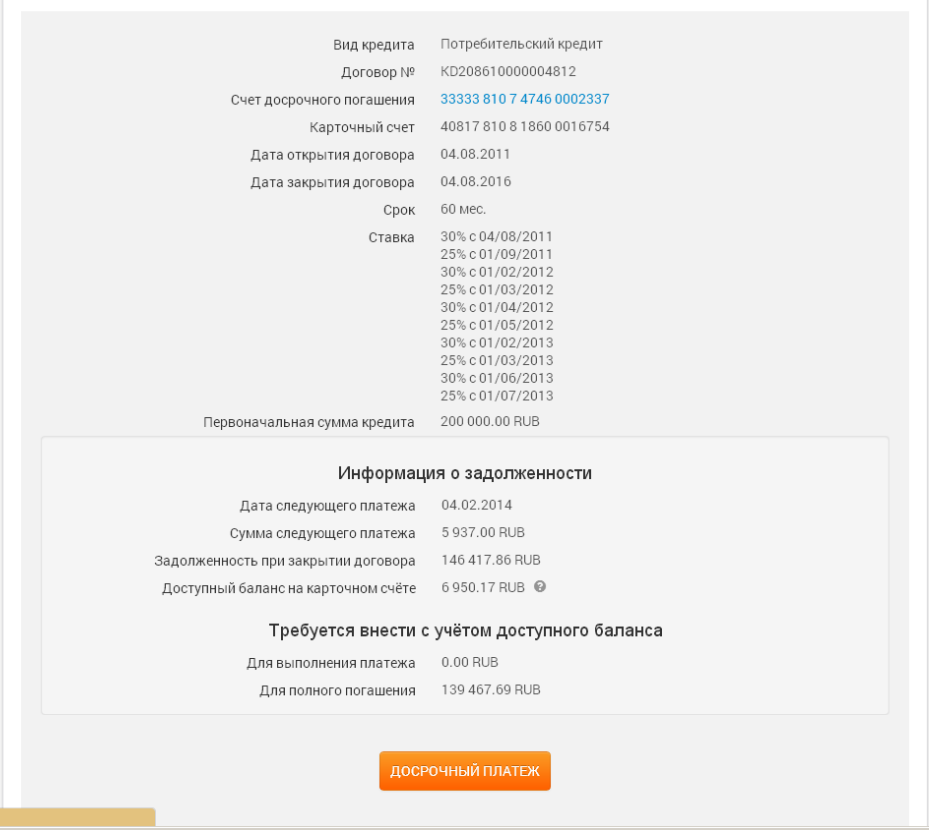

Дополнительная информация по потребительским кредитам включает график платежей (см. рисунок 44).

×

### **Рисунок 44**

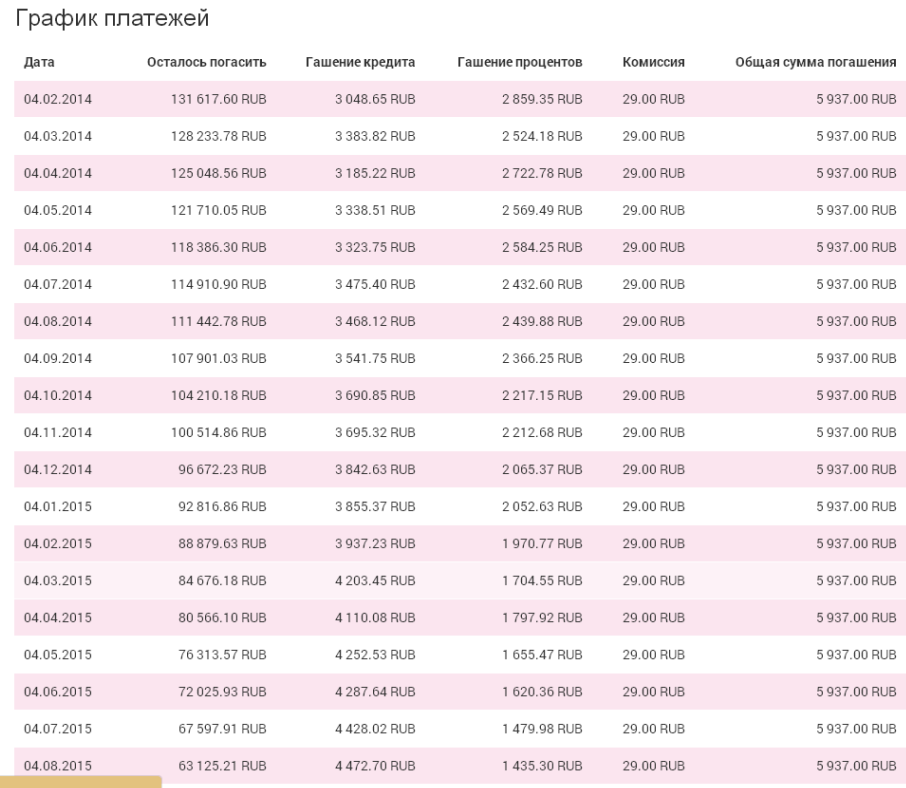

Вы можете осуществить досрочное погашение потребительского кредита. Достаточно нажать на кнопку «Досрочный

платеж» (см. рисунок 43) и осуществить перевод средств аналогично переводу между собственными счетами.

### **9.1. Подача заявки на кредит**

В разделе «Кредиты» можно отправить заявку на кредит, кликнув на соответствующую кнопку (см. рисунок 43) и заполнив все необходимые поля (см. рисунок 45).

**Рисунок 45**

**Рисунок 46**

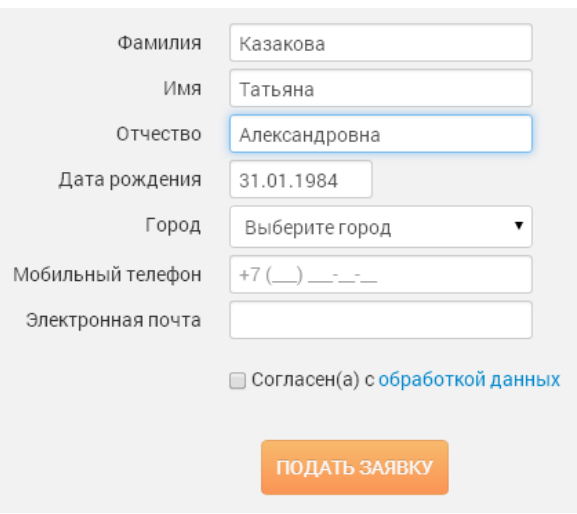

После отправки заявки сотрудник банка свяжется с вами по телефону для уточнения деталей, и результат рассмотрения будет направлен вам по SMS или e-mail.

# **10. Обратная связь**

В правой верхней части экрана интернет-банка расположена картинка перышка .

При нажатии на него пользователь может направить сообщение в банк (см. рисунок 46). Все ошибки, замечания и предложения обязательно анализируются и обрабатываются для исправления в следующих версиях. Если сообщение требует ответа — сотрудники банка обязательно свяжутся с вами.

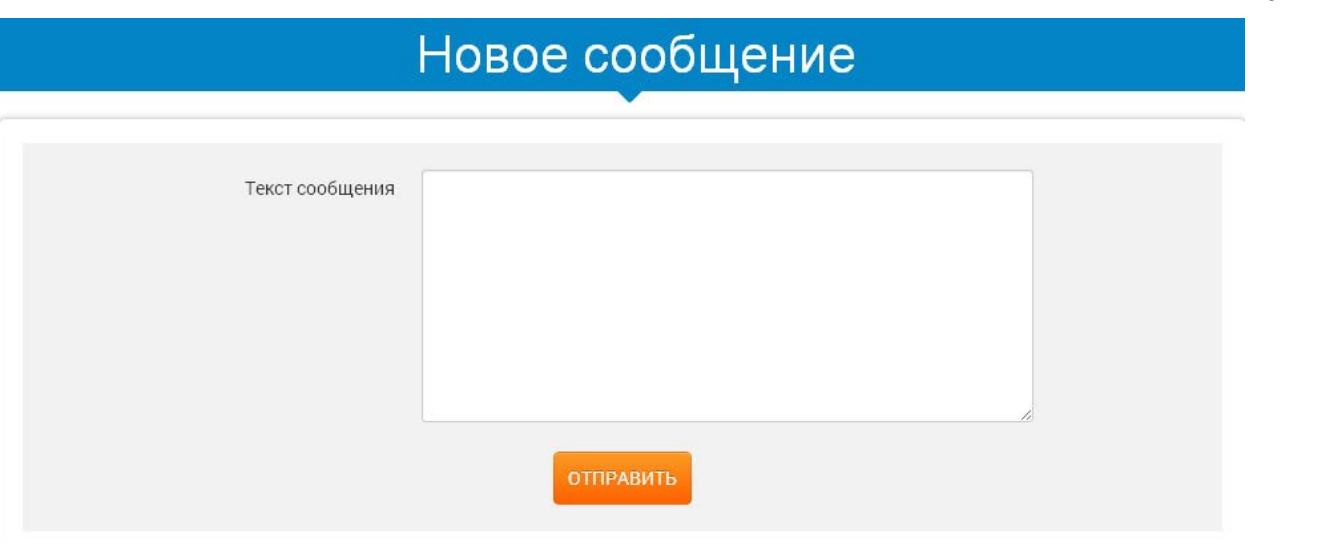

# **11. Выход из интернет-банка**

При завершении работы, обязательно необходимо осуществлять выход из системы нажатием кнопки **X** в верхней части экрана рядом с вашим именем. Кроме того, сессия использования интернет-банка автоматически заканчивается при вашем бездействии по истечении 15 минут.

# **12. Мобильное приложение**

Вы можете воспользоваться интернет-банком через устройство на базе операционных систем iOS и Android. Все, что вам нужно – бесплатно скачать и установить приложение:

- <https://itunes.apple.com/ru/app/ubrr-mobile-bank/id787144251> (AppStore);
- <https://play.google.com/store/apps/details?id=cb.ibank> (Google Play).

Для входа в интернет-банк через приложение используйте те же логин и пароль, что и при работе с полной версией, а также подтвердите вход одноразовым кодом (см. информацию в разделе «Вход в интернет-банк») — см. рисунок 47.

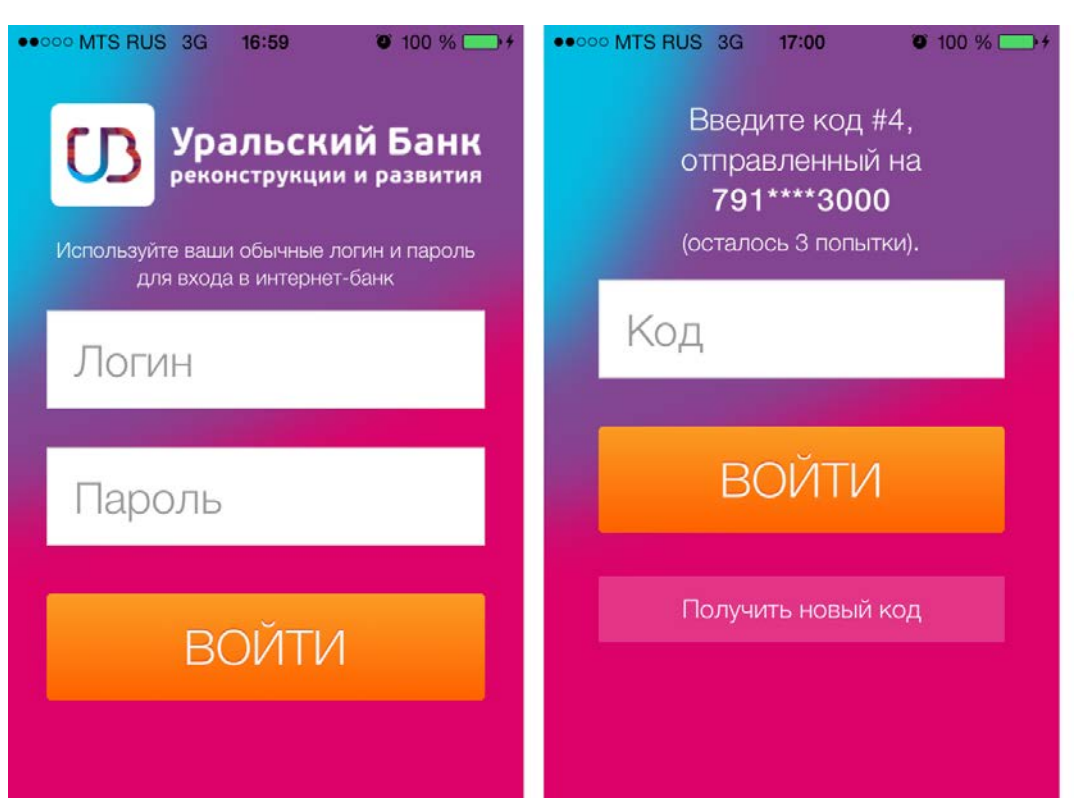

После успешного входа вы попадете в главное меню, которое можно «смахнуть» влево или вправо, вызвав дополнительные экспресс-меню (см. рисунок 48).

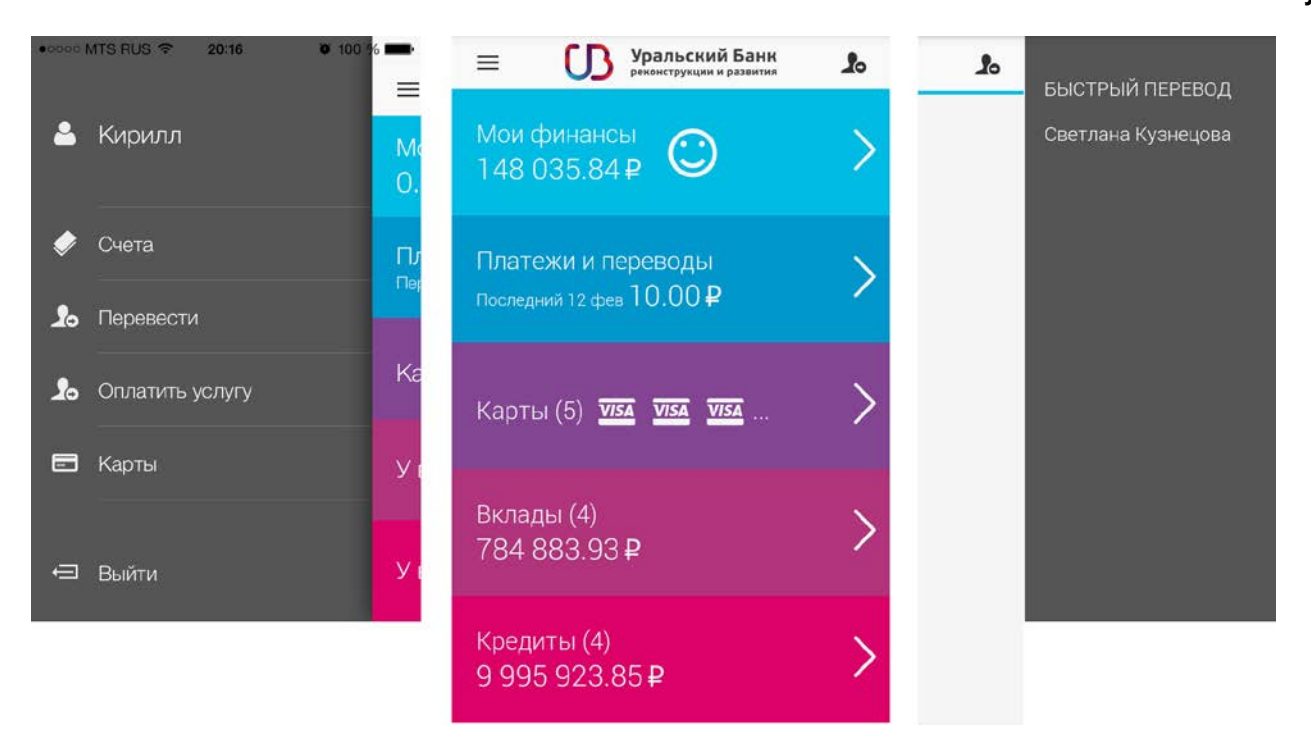

### **Рисунок 48**

Левое экспресс-меню предназначено для быстрого перехода к наиболее востребованным функциям приложения из любого другого раздела без перехода в главное меню. Кроме того, здесь находится кнопка «Выйти», с помощью которой вы сможете безопасно завершить работу с приложением. Правое экспресс-меню предназначено для осуществления быстрого перевода с использованием данных перевода/платежа, совершенного в интернет-банке ранее.

Главное меню состоит из тех же разделов, что и в полной версии: «Мои Финансы», «Платежи и переводы», «Карты», «Вклады» и «Кредиты» (см. рисунок 48).

Раздел «Мои финансы» позволяет просмотреть сводную информацию о ваших счетах, а также сформировать выписку по ним (см. рисунок 49).

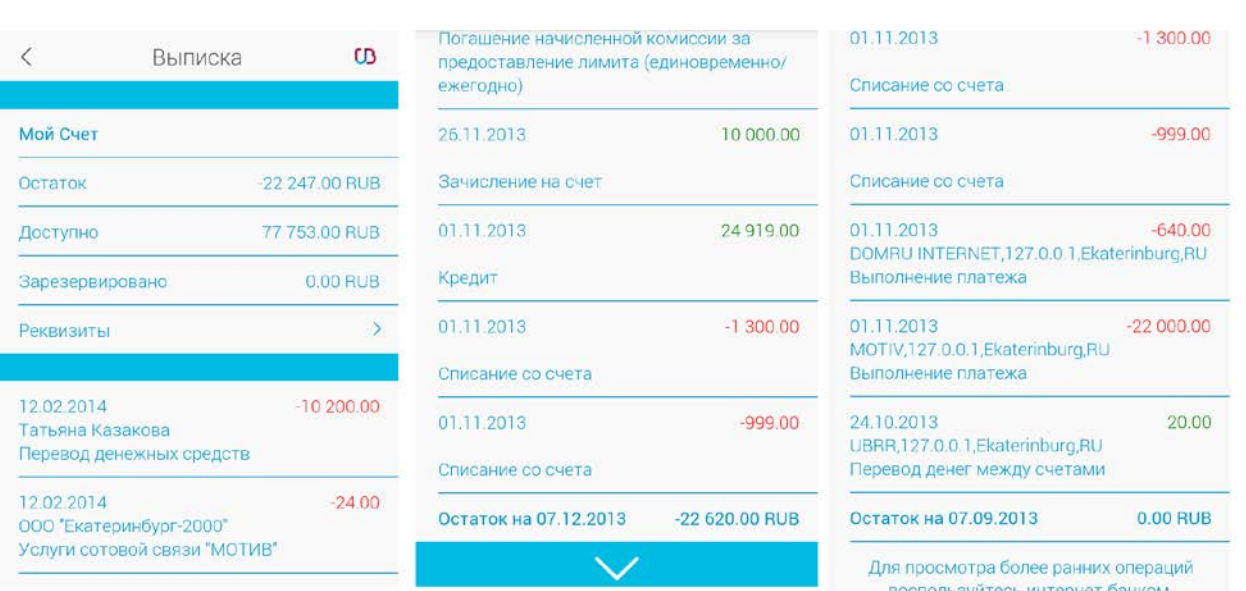

Раздел «Платежи и переводы» позволяет осуществлять переводы между собственными счетами, а так же на счета других клиентов УБРиР (см. рисунок 50).

#### **Рисунок 50**

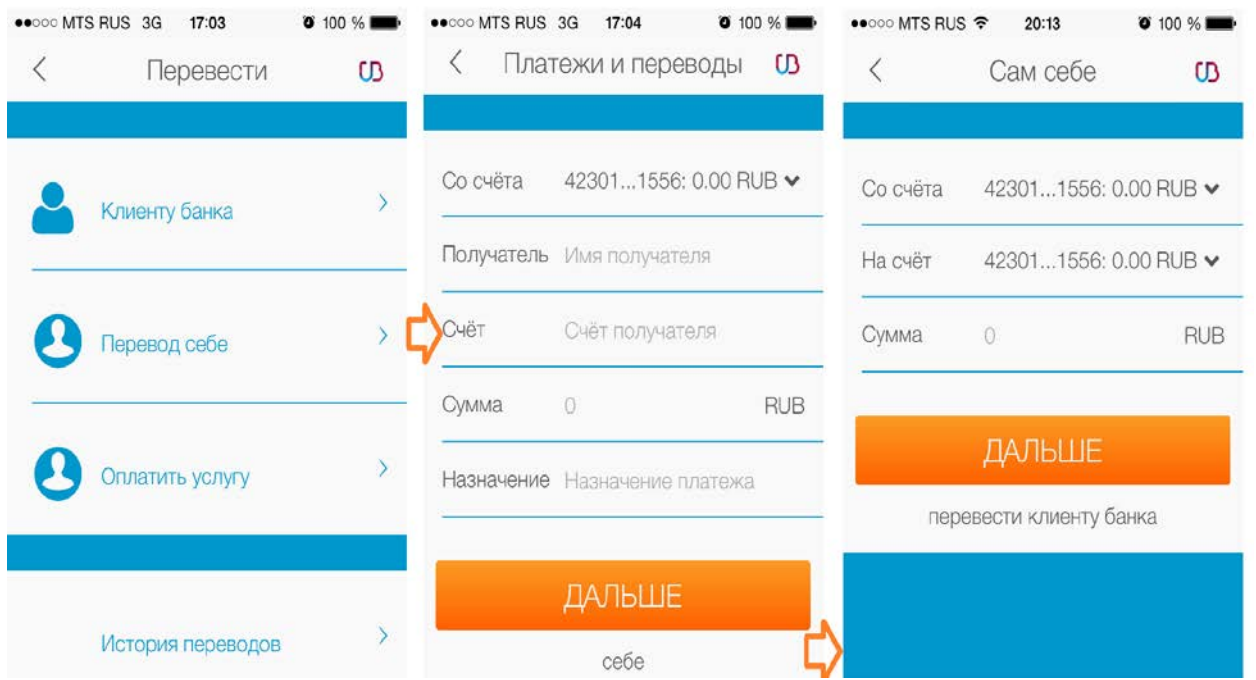

Кроме того, в данном разделе можно осуществить оплату услуг в адрес организаций, перечень которых определен банком, указав только свои личные данные, необходимые для совершения платежа (например, номер телефона при оплате услуг сотового оператора). Реквизиты организации не требуют заполнения пользователем интернет-банка (см. рисунок 51).

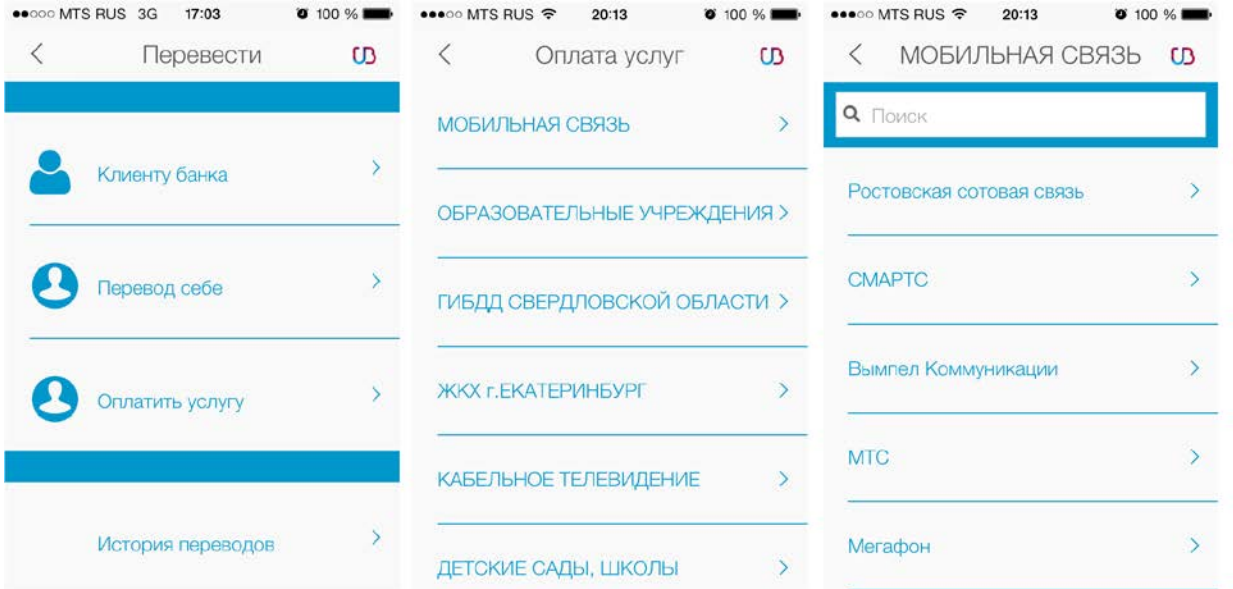

Разделы «Карты», «Вклады» и «Кредиты» помогут вам просмотреть подробную информацию по соответствующим договорам (см. рисунок 52), а так же погасить кредит (см. рисунок 53).

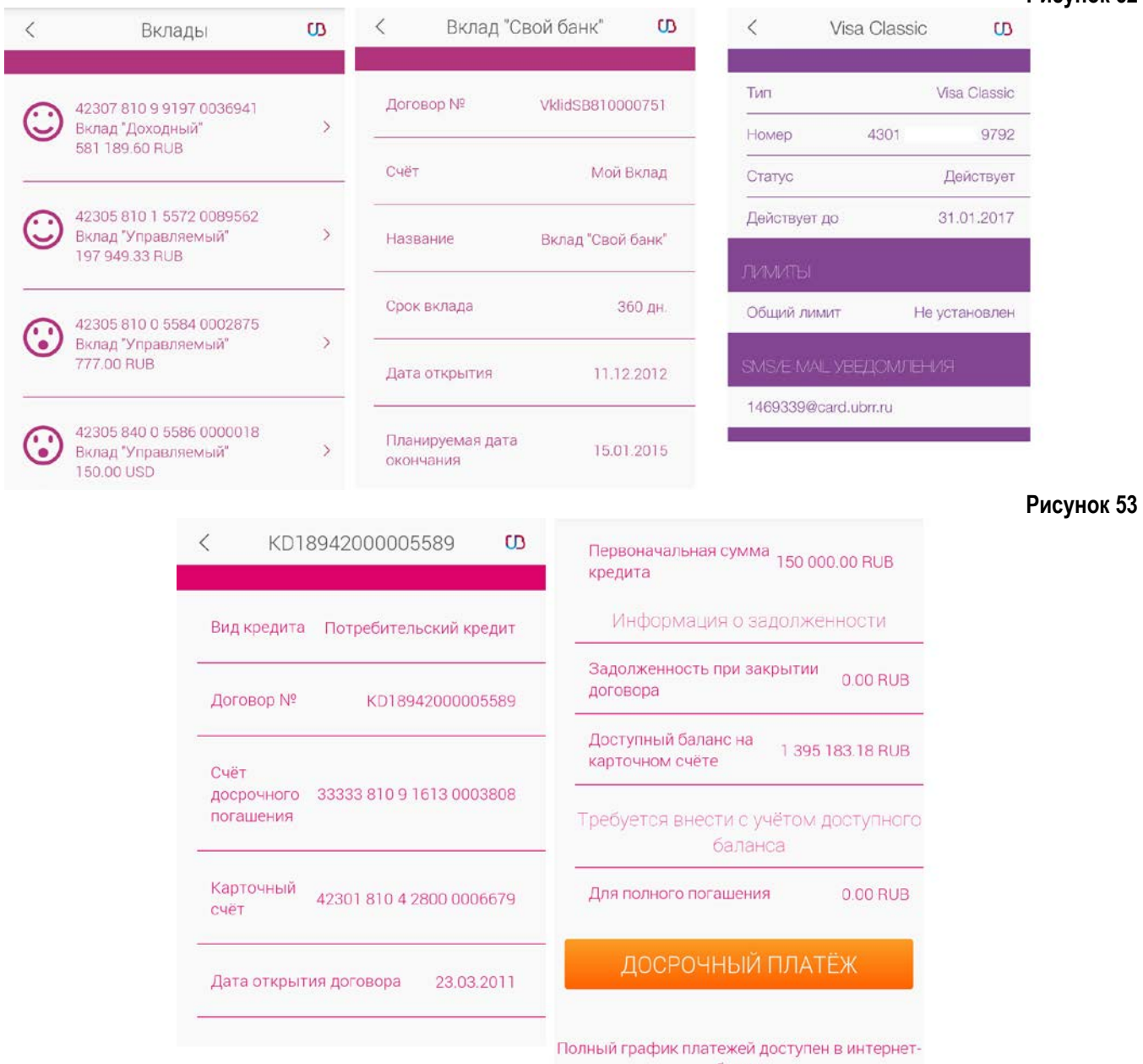

банке.

После клика кнопки «Досрочный платеж» вы попадете на форму перевода между собственными счетами.

### **13. Безопасность при работе в интернет-банке**

При работе с интернет-банком необходимо соблюдать следующие меры безопасности:

**1.** На устройство (компьютер, ноутбук, планшет, смартфон и пр.) с которого осуществляется доступ в интернет-банк должно быть установлено и регулярно обновляться антивирусное программное обеспечение.

**2.** Не следует передавать мобильный телефон, используемый для получения SMS-кодов, сторонним лицам. В случае потери телефона необходимо немедленно заблокировать доступ к интернет-банку, обратившись в службу круглосуточной поддержки клиентов.

**3.** Если на мобильный телефон начали поступать сообщения от банка с четырехзначными SMS-кодами для входа в интернет-банк или осуществления операций в нем, не инициированные вами, необходимо немедленно сообщить об этом в службу круглосуточной поддержки клиентов и произвести смену логина и пароля для входа в систему.

**4.** Не следует сообщать логин, пароль, одноразовые коды третьим лицам, в том числе и работникам банка. Сотрудники УБРиР не вправе запрашивать подобную информацию. Если такие запросы приходят по электронной почте или SMS, это – мошенники.

**5.** Для доступа в интернет-банк рекомендуется использовать персональный компьютер только с лицензионным программным обеспечением.

**6.** Не рекомендуется использовать для доступа в интернет-банк компьютеры в интернет-кафе и т.п.

**7.** Рекомендуется включить в браузере настройку проверки сертификата посещаемого сайта. При предупреждении браузера о недоверенном ресурсе не вводите свои аутентификационные данные, этот ресурс может контролироваться злоумышленниками.

**8.** Вход с систему следует осуществлять только с сайтов [https://www.ubrr.ru](https://www.ubrr.ru/) или [https://i.ubrr.ru](https://i.ubrr.ru/). Обращайте внимание, что в адресной строке браузера присутствует именно этот адрес, остерегайтесь похожих названий. Не вводите свои данные (логин, пароль, одноразовый пароль, кодовое слово) на любых других сайтах.

**9.** При компрометации/подозрениях на компрометацию пароля/логина, необходимо самостоятельно произвести их смену в интернет-банке или обратиться в круглосуточную справочную службу или в любое отделение банка, независимо от места ведения счета, с соответствующим заявлением и заблокировать доступ к системе.

Выполнение вышеуказанных правил позволит минимизировать риски несанкционированного доступа к вашим банковским счетам.

**Служба круглосуточной поддержки клиентов: +7 (343) 264-55-64, +7 (343) 229-70-00, 8-800-1000-200**